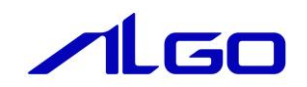

# 操作マニュアル

# EtherCAT テストツール

目 次

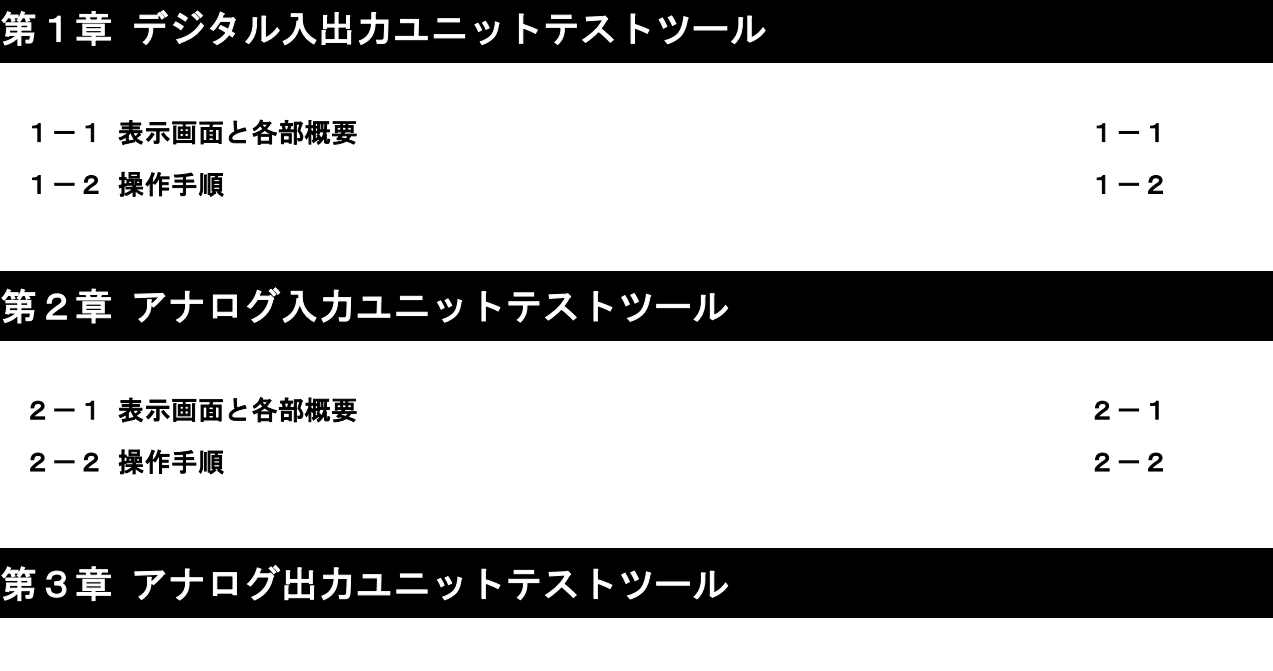

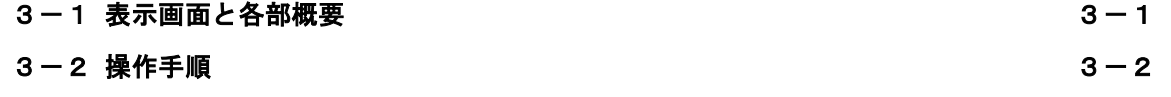

## 第4章 SIO [ゲートウェイユニットテストツール](#page-11-0)

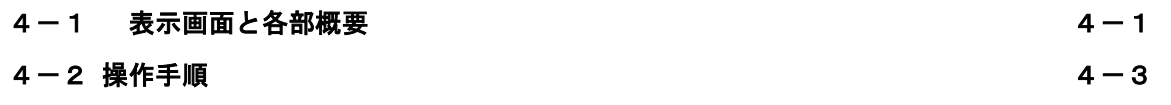

## 第5章 [エンコーダユニットテストツール](#page-14-0)

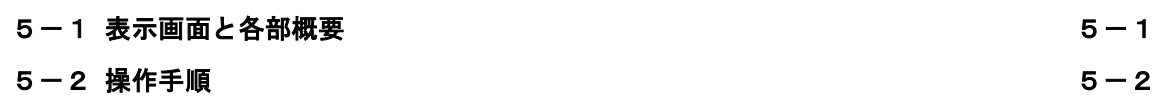

## 第6章 A-Link [ゲートウェイユニットテストツール](#page-16-0)

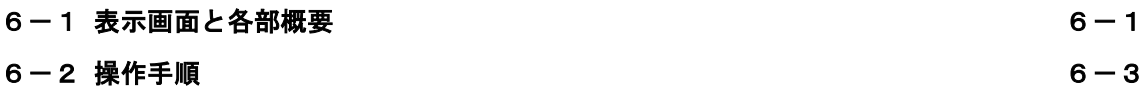

## 第7章 [モーションコントローラユニットテストツール](#page-19-0)

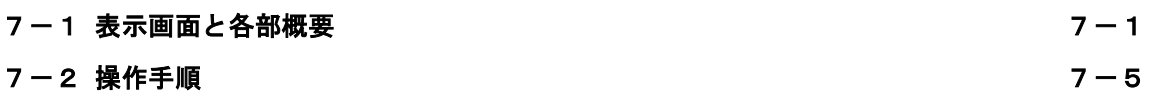

# 第8章 Modbus [ゲートウェイユニットテストツール](#page-24-0)

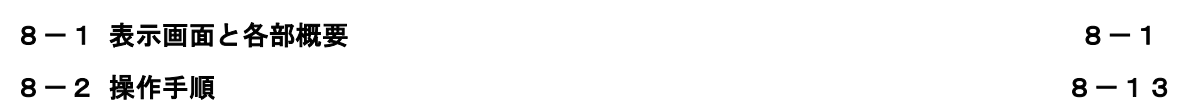

## 第9章 CUnet [ゲートウェイユニットテストツール](#page-37-0)

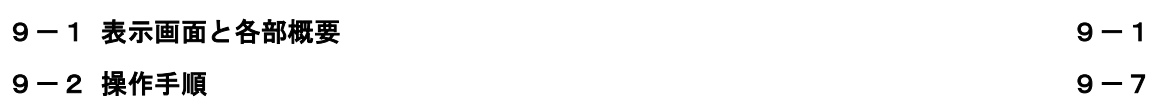

# 第10章 [設定ファイル](#page-44-0)

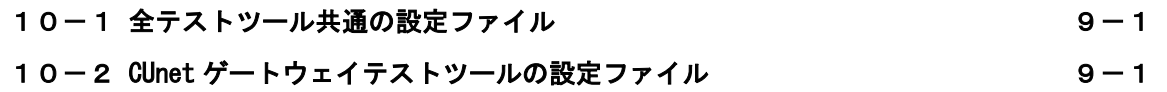

# <span id="page-3-1"></span>第1章 デジタル入出力ユニットテストツール

### <span id="page-3-0"></span>1-1 表示画面と各部概要

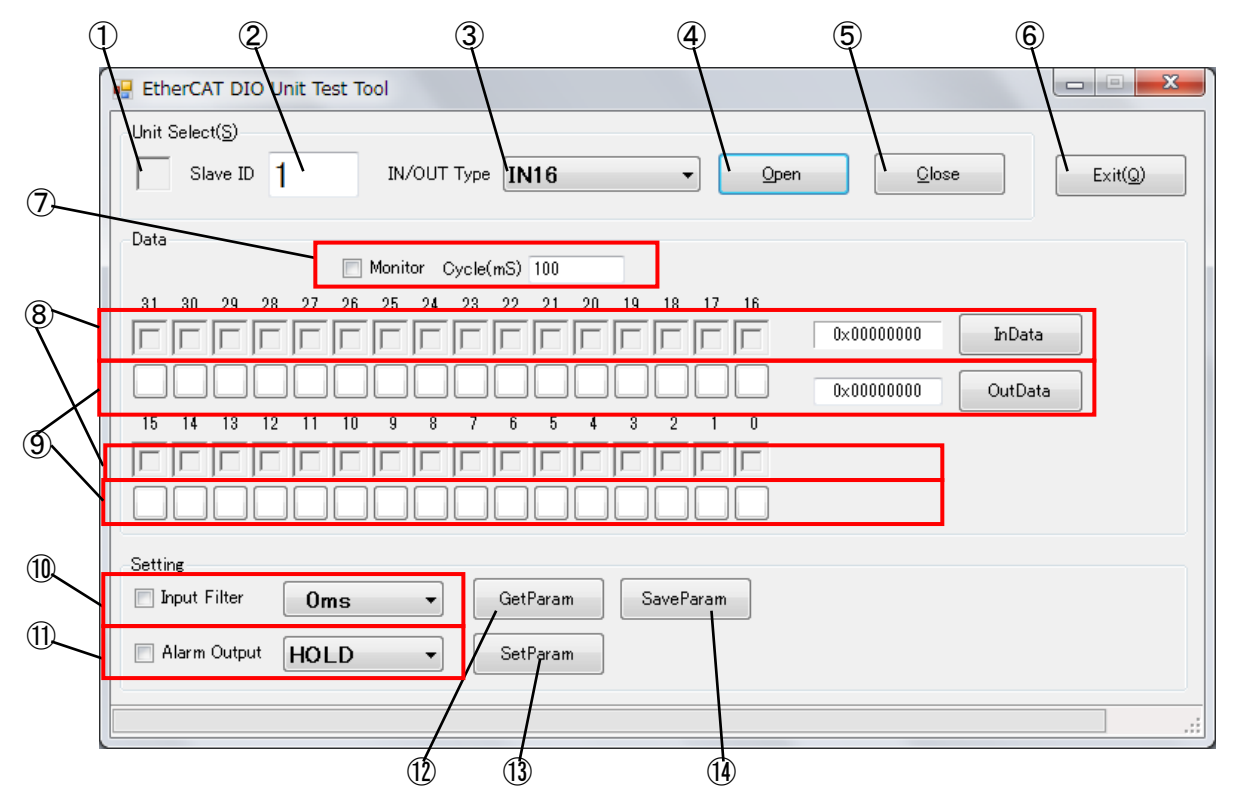

図 1-1-1 デジタル入出力ユニットテストツール

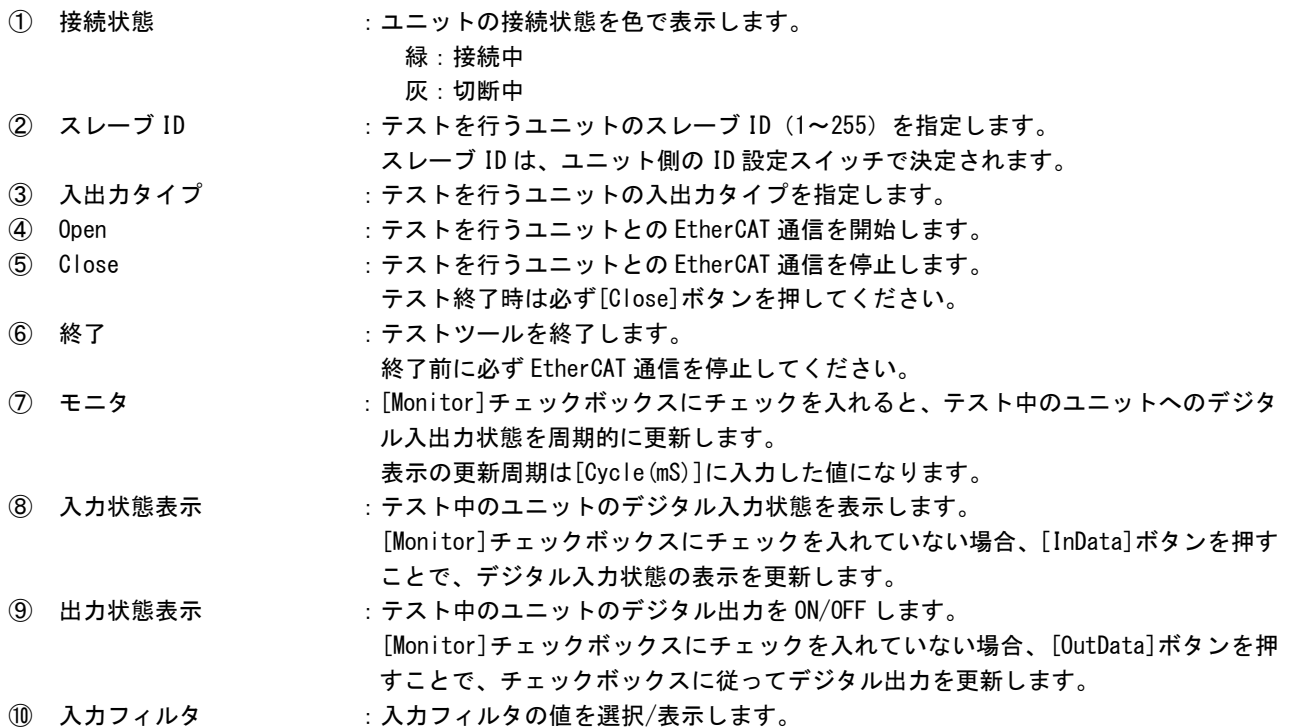

- 10 異常時出力 :異常出力時の挙動について選択/表示します。
- ⑫ パラメータ取得 :[GetPalam]ボタンを押すと、Input Filter/Alarm Output のうち、チェックが入っ ている項目のパラメータを取得し、表示します。
- ⑬ パラメータ設定 :[SetPalam]ボタンを押すと、Input Filter/Alarm Output のうち、チェックが入っ ている項目のパラメータを設定します。
- ⑭ パラメータ保存 :[SaveParam]ボタンを押すと、「⑬SetParam」で設定したパラメータがユニットに保 存されます。

### 1-2 操作手順

- <span id="page-4-0"></span>1)デジタル入出力ユニットを使用するためにコンフィギュレーションファイル(config.xml)を作成しま す。 (コンフィギュレーションファイル作成については、『EtherCAT スレーブ設定ファイル config.xml 設定マニュアル』を参照して下さい)
- 2) INtime カーネルが起動しており、デジタル入出カユニットを接続している状態で、 「C:\Program Files\AlgoEtherCAT\TstDIO.exe」を実行します。
- 3)スレーブ ID と子局の入出力タイプを選択し、[Open]ボタンを押して、デジタル入出力ユニットとの EtherCAT 通信を開始します。
- 4)チェックボックスの上のパネルは入力データの各ビットに対応しています。 [InData]ボタンを押すと関数が実行されます。入力データのビットが 1 のとき、対応するパネルが 青色に変化します。
- 5) データモニタのチェックボックスは出力データの各ビットに対応しています。 データモニタのチェックボックスにチェックを入れることで出力データを作成します。[OutData]ボ タンを押すと関数が実行されます。
- 6)[Monitor]のチェックボックスをチェックすると、InData、OutData 関数が[Cycle(mS)]で指定された 周期ごとに実行されます。
- 7)[Close]ボタンを押して EtherCAT 通信を停止します。(テストツールを終了させる前には必ず行って下 さい)

## 第2章 アナログ入力ユニットテストツール

## <span id="page-5-1"></span><span id="page-5-0"></span>2-1 表示画面と各部概要

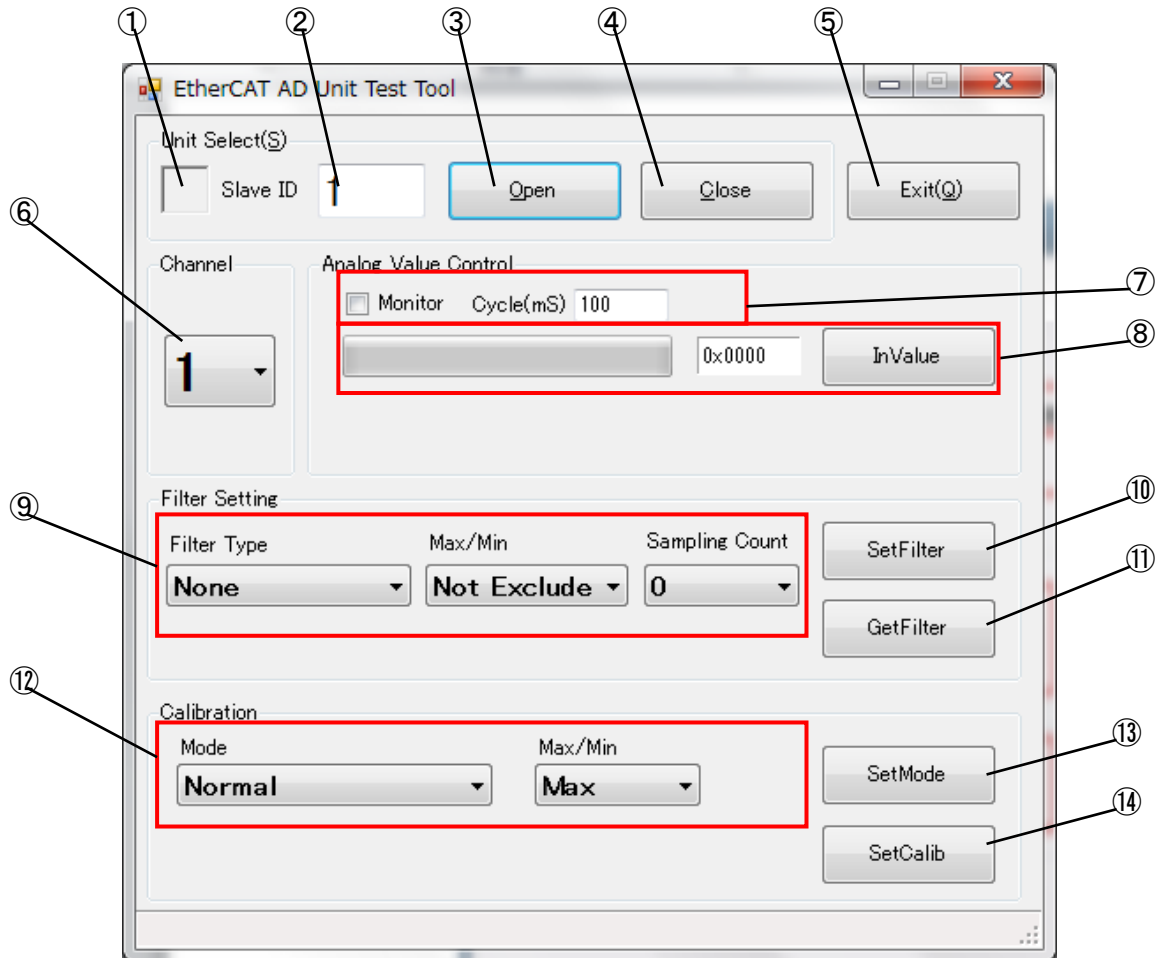

図 2-1-1 アナログ入カユニットテストツール

① 接続状態 :ユニットの接続状態を色で表示します。 緑 : 接続中 灰:切断中 2 スレーブ ID : テストを行うユニットのスレーブ ID (1~255) を指定します。 スレーブ ID は、ユニット側の ID 設定スイッチで決定されます。 3 Open : テストを行うユニットとの EtherCAT 通信を開始します。 ④ Close :テストを行うユニットとの EtherCAT 通信を停止します。 テスト終了時は必ず[Close]ボタンを押してください。 ⑤ 終了 :テストツールを終了します。

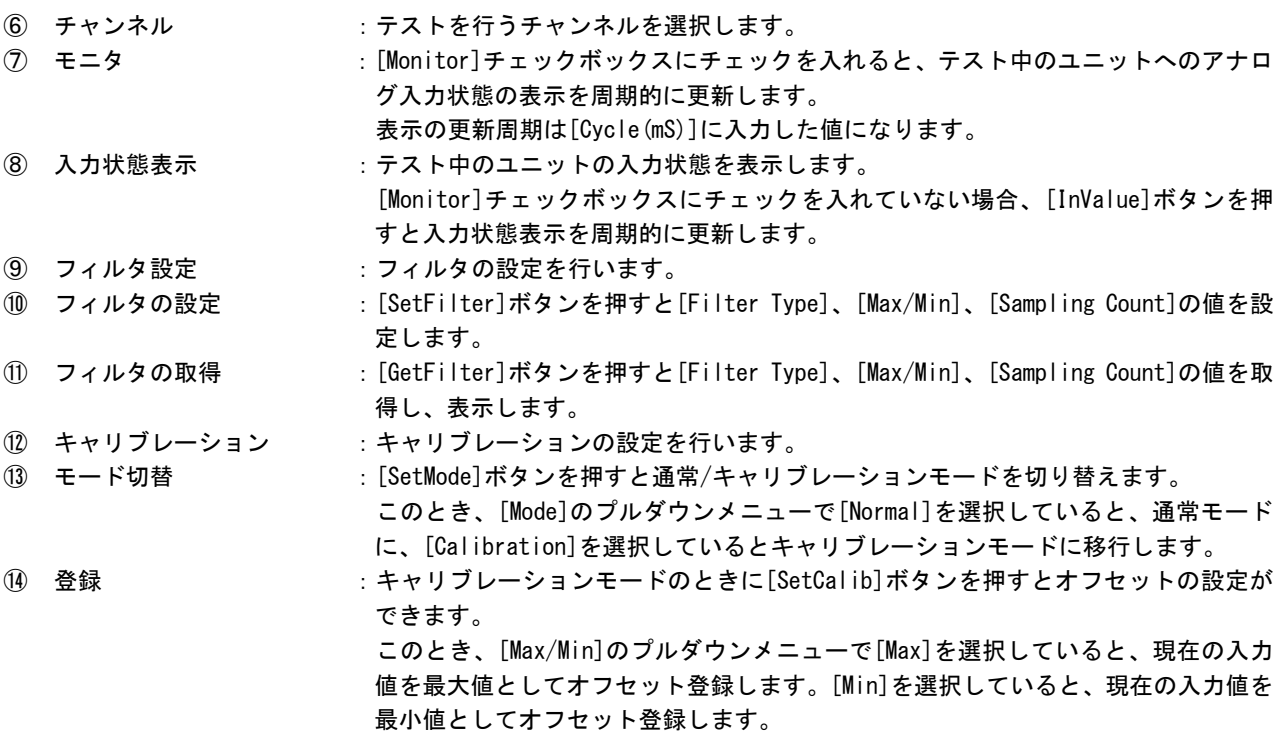

### 2-2 操作手順

- <span id="page-6-0"></span>1)アナログ入力ユニットを使用するためにコンフィギュレーションファイル(config.xml)を作成します。 (コンフィギュレーションファイル作成については、『EtherCAT スレーブ設定ファイル config.xml 設定マニュアル』を参照して下さい)
- 2) INtime カーネルが起動しており、アナログ入カユニットを接続している状態で、 「C:\Program Files\AlgoEtherCAT\TstAD.exe」を実行します。
- 3)スレーブIDを選択し、[Open]ボタンを押してアナログ入力ユニットとのEtherCAT通信を開始します。
- 4) 入力値プログレスバーは AD 入力値を表示します。 [InValue]ボタンを押すと関数が実行され、入力にしたがってプログレスバーが移動します。
- 5)[Monitor]のチェックボックスをチェックすると、入力値プログレスバーの値が[Cycle(mS)]で指定さ れた周期ごとに更新されます。
- 6)[Close]ボタンを押して EtherCAT 通信を停止します。(テストツールを終了させる前には必ず行って下 さい)
- 7)フィルタの設定が必要な場合は、[Filter Type]、[Max/Min]、[Sampling Count]を設定し、[SetFilter] ボタンを押してください。
- 8)キャリブレーションが必要な場合は、以下の手順に従ってオフセット値の登録を行ってください。 1.[Mode]のプルダウンメニューで[Calibration]を選択してから[SetMode]ボタンを押してキャリブレ ーションモードにします。
- 2.ユニットに最大値を入力した状態で、[Max/Min]のプルダウンメニューで「Max」を選択してから [SetCalib]ボタンを押します。
- 3.ユニットに最小値を入力した状態で、[Max/Min]のプルダウンメニューで「Min」を選択してから [SetCalib]ボタンを押します。
- 4. [Mode]のプルダウンメニューで「Normal」を選択してから[SetMode]ボタンを押して通常モードに 戻します。

※注:最大値、最小値の登録は必ず同時に行ってください。

## 第3章 アナログ出力ユニットテストツール

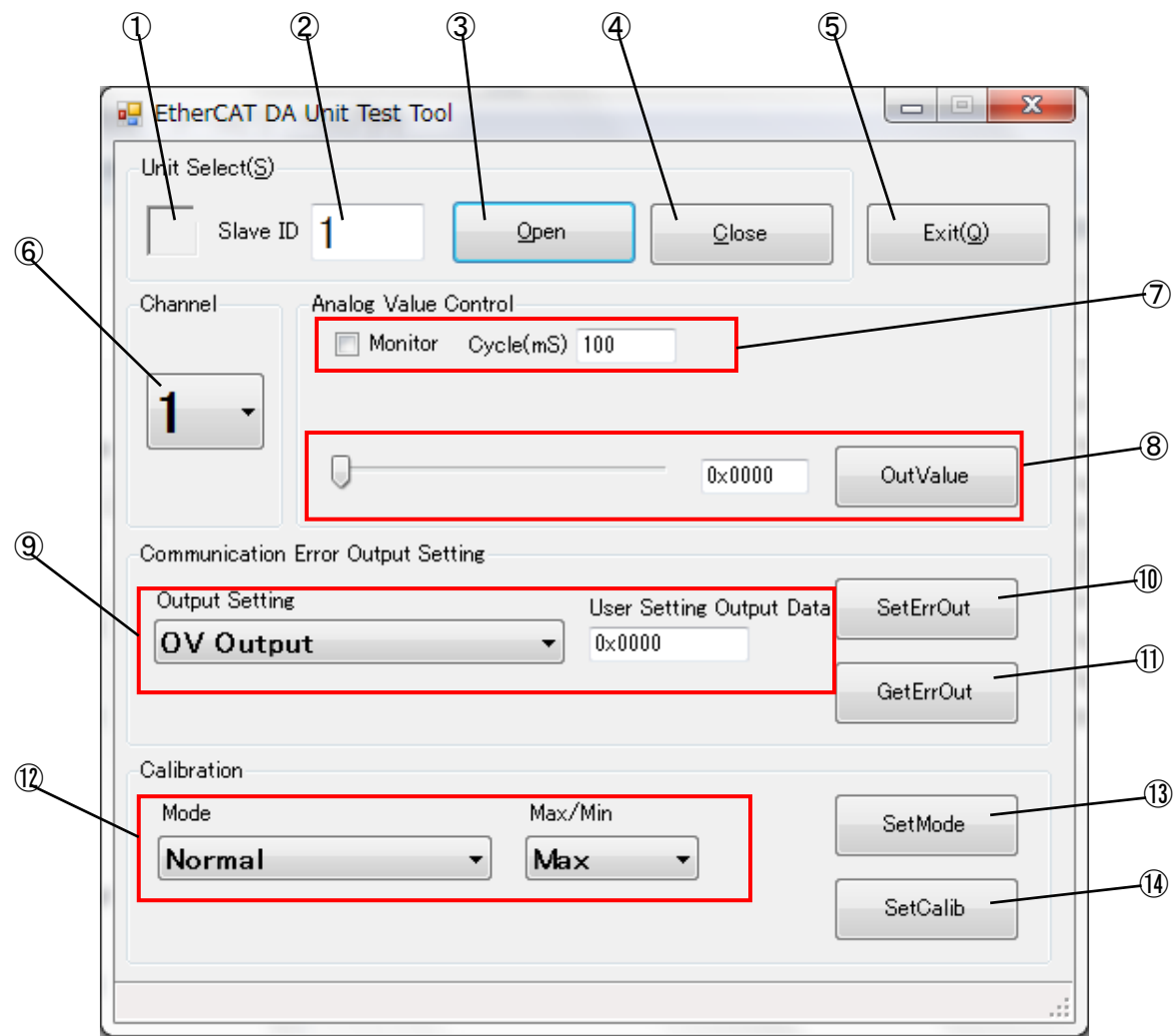

<span id="page-8-1"></span><span id="page-8-0"></span>3-1 表示画面と各部概要

図 3-1-1 アナログ出力ユニットテストツール

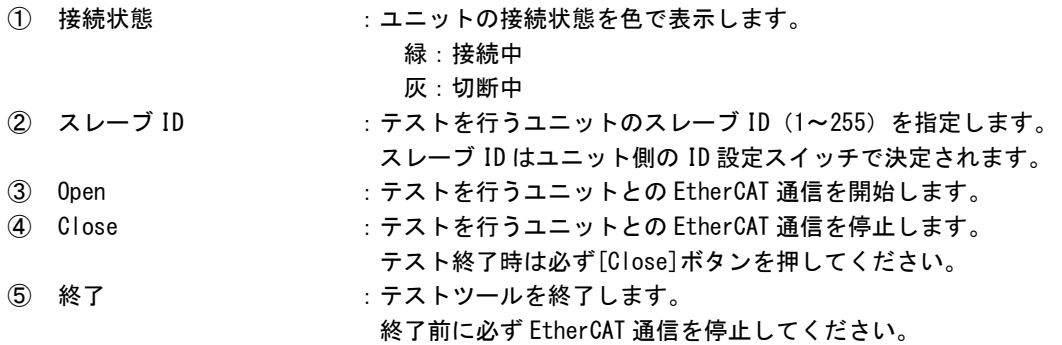

⑥ チャンネル :テストを行うチャンネルを選択します。 ⑦ モニタ :モニタチェックボックスにチェックを入れると、テスト中のユニットへのアナログ 出力値を周期的に更新します。 8 出力状態表示 :テスト中のユニットへのアナログ出力状態を表示します。 スライドバーを左右に移動させるか、数値を直接入力することで出力する値を変更 できます。 モニタチェックボックスにチェックを入れている場合、周期ごとにユニットへ値を 出力し続けます。 モニタチェックボックスにチェックを入れていない場合、[OutValue]ボタンを押す とユニットへ値を出力します。 ⑨ 通信異常時の出力設定 :通信異常時の出力方法を設定します。 [Output Setting]のプルダウンメニューでユーザ設定データ出力を選択した場合の み、[User Setting Output Data]の値を指定する必要があります。 ⑩ 通信異常時の出力設定 :[SetErrOut]ボタンを押すと、通信異常時の出力方法を設定します。 ⑪ 通信異常時の出力取得 :[GetErrOut]ボタンを押すと現在の通信異常時の出力方法を取得し、表示します。 ⑫ キャリブレーション :キャリブレーションの設定を行います。 ⑬ モード切替 :[SetMode]ボタンを押すと通常/キャリブレーションモードを切り替えます。 このとき、[Mode]のプルダウンメニューで[Normal]を選択していると、通常モード に、[Calibration]を選択しているとキャリブレーションモードに移行します。 ⑭ 登録 :キャリブレーションモードのときに[SetCalib]ボタンを押すとオフセットの設定が できます。 このとき、[Max/Min]のプルダウンメニューで[Max]を選択していると、現在の出力 値を最大値としてオフセット登録します。[Min]を選択していると、現在の出力値を 最小値としてオフセット登録します。

### 3-2 操作手順

- <span id="page-9-0"></span>1)アナログ出力ユニットを使用するためにコンフィギュレーションファイル(config.xml)を作成します。 (コンフィギュレーションファイル作成については、『EtherCAT スレーブ設定ファイル config.xml 設定マニュアル』を参照して下さい)
- 2)INtime カーネルが起動しており、アナログ出力ユニットを接続している状態で、 「C:\Program Files\AlgoEtherCAT\TstDA.exe」を実行します。
- 3)スレーブ ID を選択し、[Open]ボタンを押してアナログ出力ユニットとの EtherCAT 通信を開始します。
- 4) 出力値アナログバーは DA 出力値を設定できます。 [OutValue]ボタンを押すと関数が実行され、スライドバーに従ってユニットへ値が出力がされます。
- 5)[Monitor]のチェックボックスにチェックを入れる、スライドバーに従って値が周期ごとに出力され ます。出力される周期は、[Cycle(mS)]で指定した値になります。
- 6)[Close]ボタンを押して EtherCAT 通信を停止します。(テストツールを終了させる前には必ず行って下 さい)
- 7)通信異常時の出力方法の設定が必要な場合は、[Output Setting]のプルダウンメニューを設定してか ら[SetErrOut]ボタンを押してください。[Output Setting]のプルダウンメニューで[User Setting Data Output]を選択している場合は、[User Setting Output Data]の値を入力する必要があります。
- 8)キャリブレーションが必要な場合は、以下の手順に従ってオフセット値の登録を行ってください。
	- 1.[Mode]のプルダウンメニューで[Calibration]を選択してから[SetMode]ボタンを押してキャリブレ ーションモードにします。
	- 2.ユニットから最大値を出力した状態(⑧ 出力状態表示を操作して出力)で、[Max/Min]のプルダウン メニューで[Max]を選択してから[SetCalib]ボタンを押してください。
	- 3.ユニットから最小値を出力した状態(⑧ 出力状態表示を操作して出力)で、[Max/Min]のプルダウン メニューで[Min]を選択してから[SetCalib]ボタンを押してください。
	- 4. [Mode]のプルダウンメニューで[Normal]を選択してから[SetMode]ボタンを押して通常モードに戻 します。

※注:最大値、最小値の登録は必ず同時に行ってください。

# 第4章 **SIO** ゲートウェイユニットテストツール

## <span id="page-11-1"></span><span id="page-11-0"></span>4-1 表示画面と各部概要

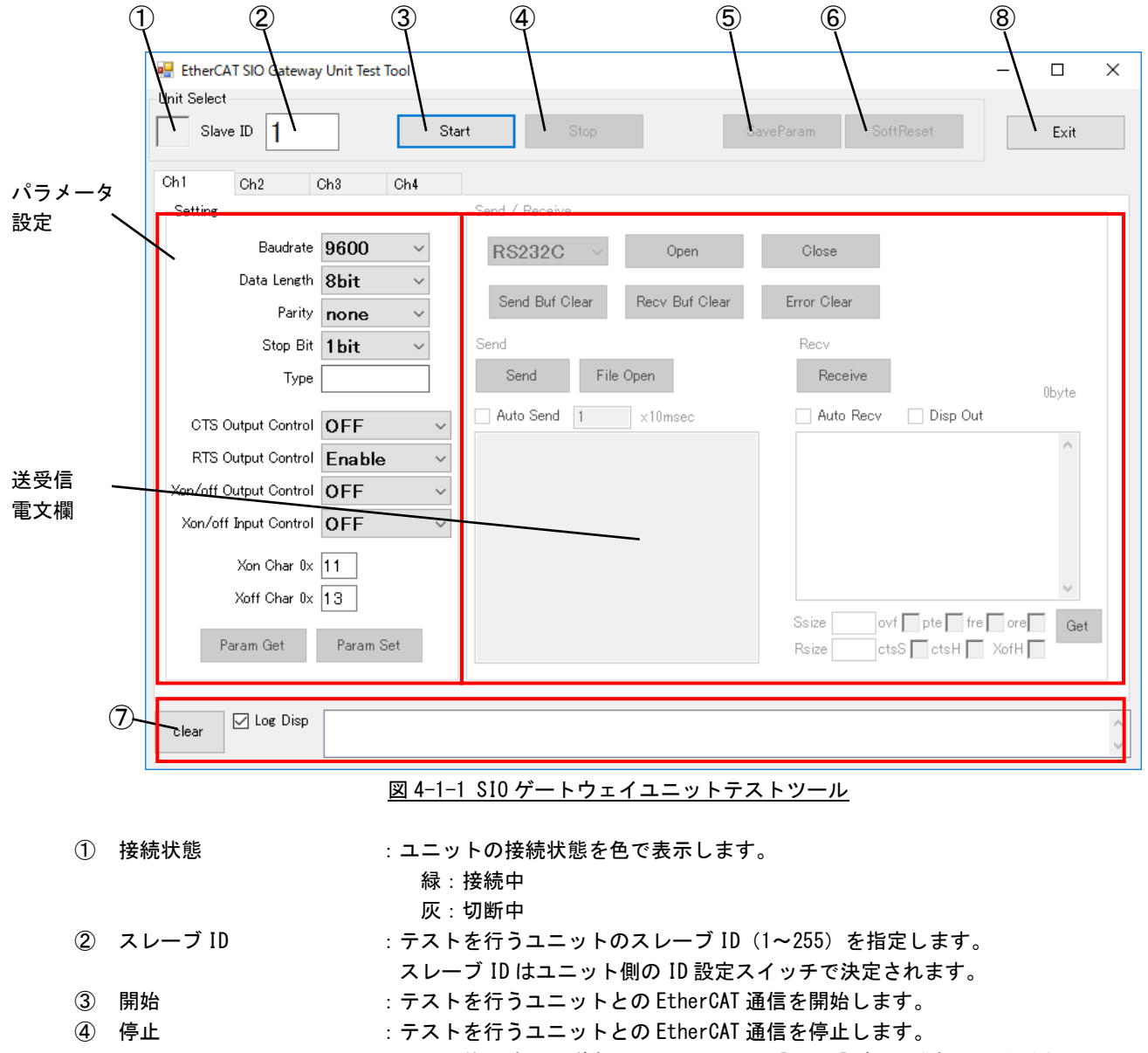

- テスト終了時は必ず全てのチャンネルの[Close]ボタンを押してください。
- ⑤ パラメータ保存 :[SaveParam]ボタンを押すと、各チャンネルの通信パラメータがユニットに保存され ます。
- ⑥ ソフトリセット :ソフトリセットを行います。 ソフトリセット前に必ず全てのチャンネルの[Close]ボタンを押してください。
- ⑦ ログクリア :通信ログをクリアします。 通信ログは[Log Disp]チェックボックスにチェックを入れているときのみ表示され ます。 8 終了 : 本プログラムを終了します。
	- 終了時は本操作で行います。

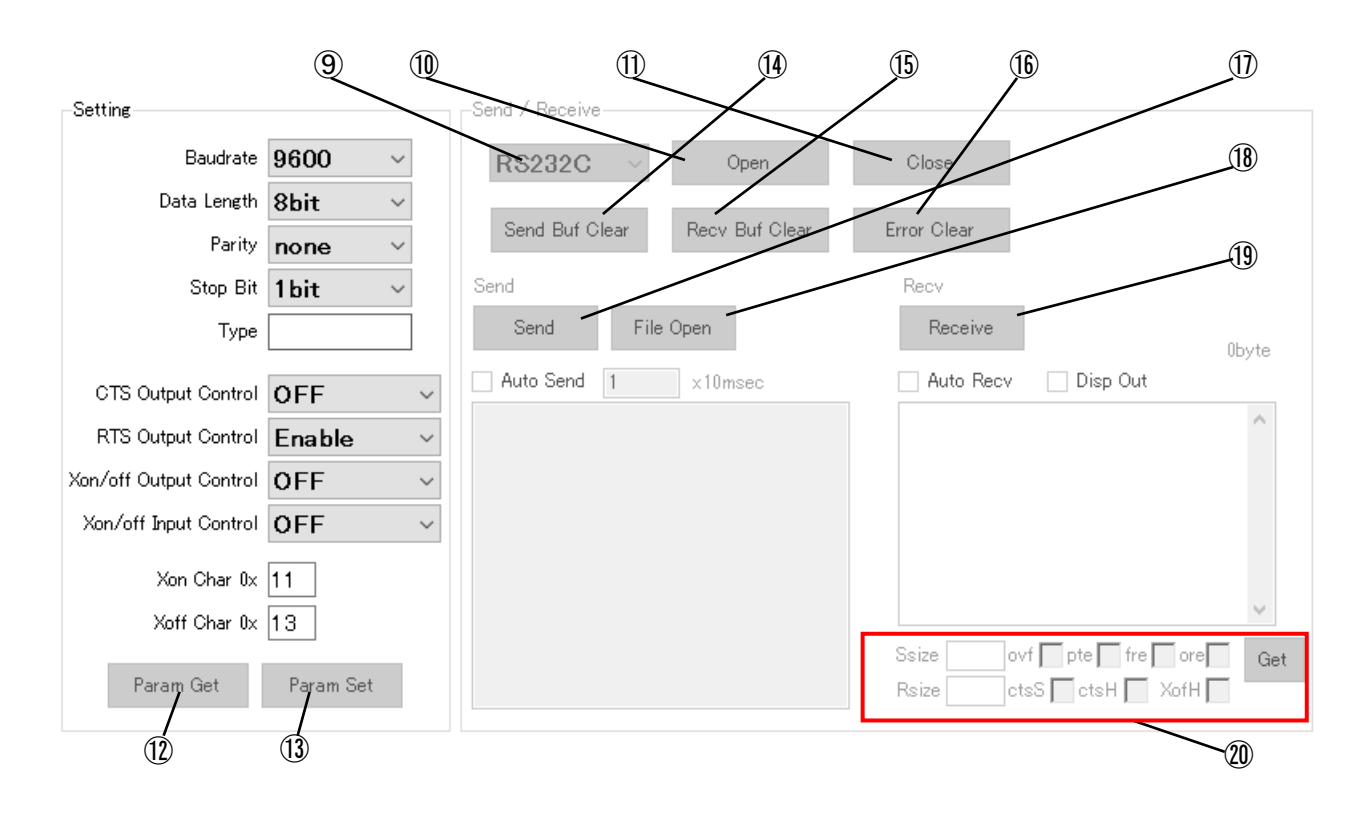

#### 図 4-1-2 拡大図

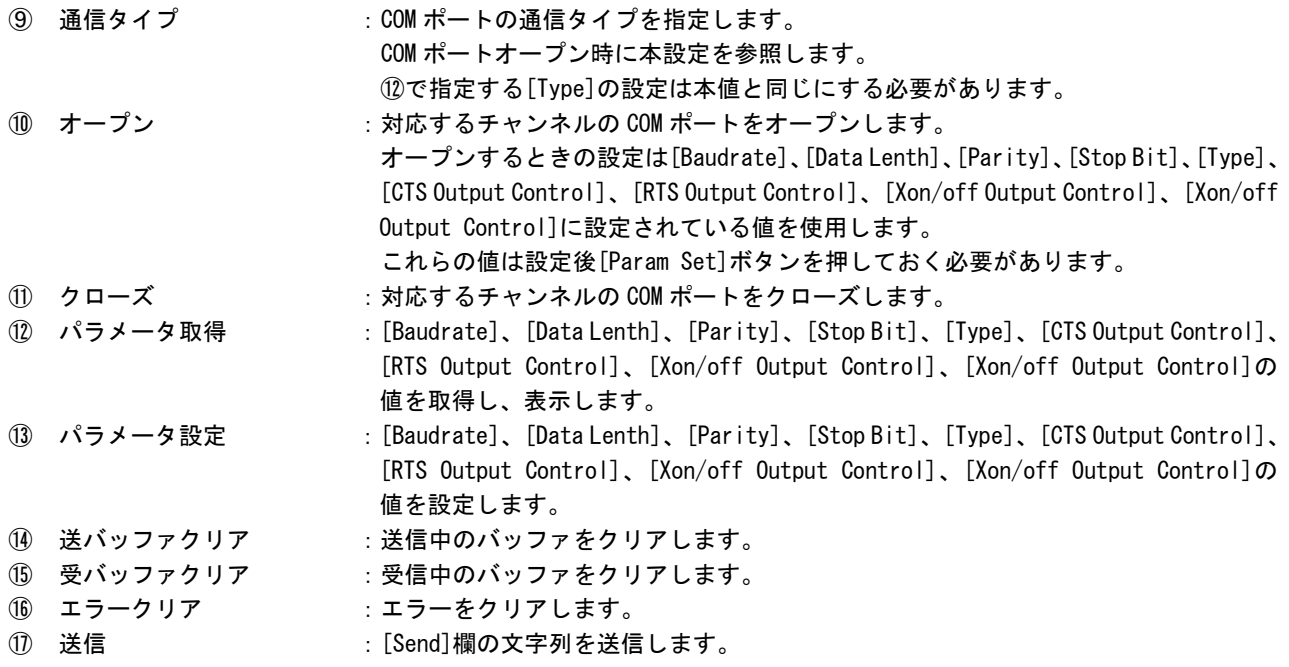

[Auto Send]チェックボックスにチェックが入っている場合、設定した周期ごとに [Send]欄の文字列を送信します。 ⑱ 受信 :受信バッファの文字列を受信します。 [Auto Recv]チェックボックスにチェックが入っている場合、常に受信バッファの文 字列を受信します。 [Disp Out]チェックボックスにチェックが入っている場合、受信した文字列を[Recv] 欄に表示します。 ⑲ 開く :テキストファイルを開き、ファイル内容を送信します。 txt ファイルのみ対応しています。

⑲ 取得 :通信時の各種ステータスを取得し、表示します。

### 4-2 操作手順

- <span id="page-13-0"></span>1)SIO ゲートウェイユニットを使用するために、コンフィギュレーションファイル(config.xml)を作成 します。 (コンフィギュレーションファイル作成については、『EtherCAT スレーブ設定ファイル config.xml 設定マニュアル』を参照して下さい)
- 2) INtime カーネルが起動しており SIO ゲートウェイユニットを接続している状態で、 「C:\Program Files\AlgoEtherCAT\TstACatSio.exe」を実行します。
- 3)スレーブ ID を選択し、[Start]ボタンを押して SIO ゲートウェイユニットとの EtherCAT 通信を開始し ます。
- 4) [Open]ボタンを押して COM ポートを開きます。
- 5)[Send]欄に送信したい文字列を入力し、[Send]ボタンを押して文字列を送信します。また、自動送信 のチェックボックスにチェックを入れることで、指定した周期ごとに電文を送信し続けることができ ます。
- 6)[Recv]ボタンを押して文字列を受信し、[Recv]欄に表示します。また、自動受信のチェックボタンに チェックを入れることで、受信した電文を自動で[Recv]欄に表示することができます。
- ※注:[Disp Out]チェックボックスにチェックが入っていない場合は電文を受信しても[Recv]欄には表示 しません。
- 7)使用しているチャンネルの[Close]ボタンを押して COM ポートを閉じます。(テストツールを終了させ る前には必ず行って下さい)
- 8)[Stop]ボタンを押して EtherCAT 通信を停止します。(テストツールを終了する前には必ず行ってくだ さい)
- 9)通信時のパラメータを設定したいときは、[Baudrate]、[Data Lenth]、[Parity]、[Stop Bit]、[Type]、 [CTS Output Control]、[RTS Output Control]、[Xon/off Output Control]、[Xon/off Output Control] の値を入力してから[Param Set]ボタンを押してください。

# 第5章 エンコーダユニットテストツール

## <span id="page-14-1"></span><span id="page-14-0"></span>5-1 表示画面と各部概要

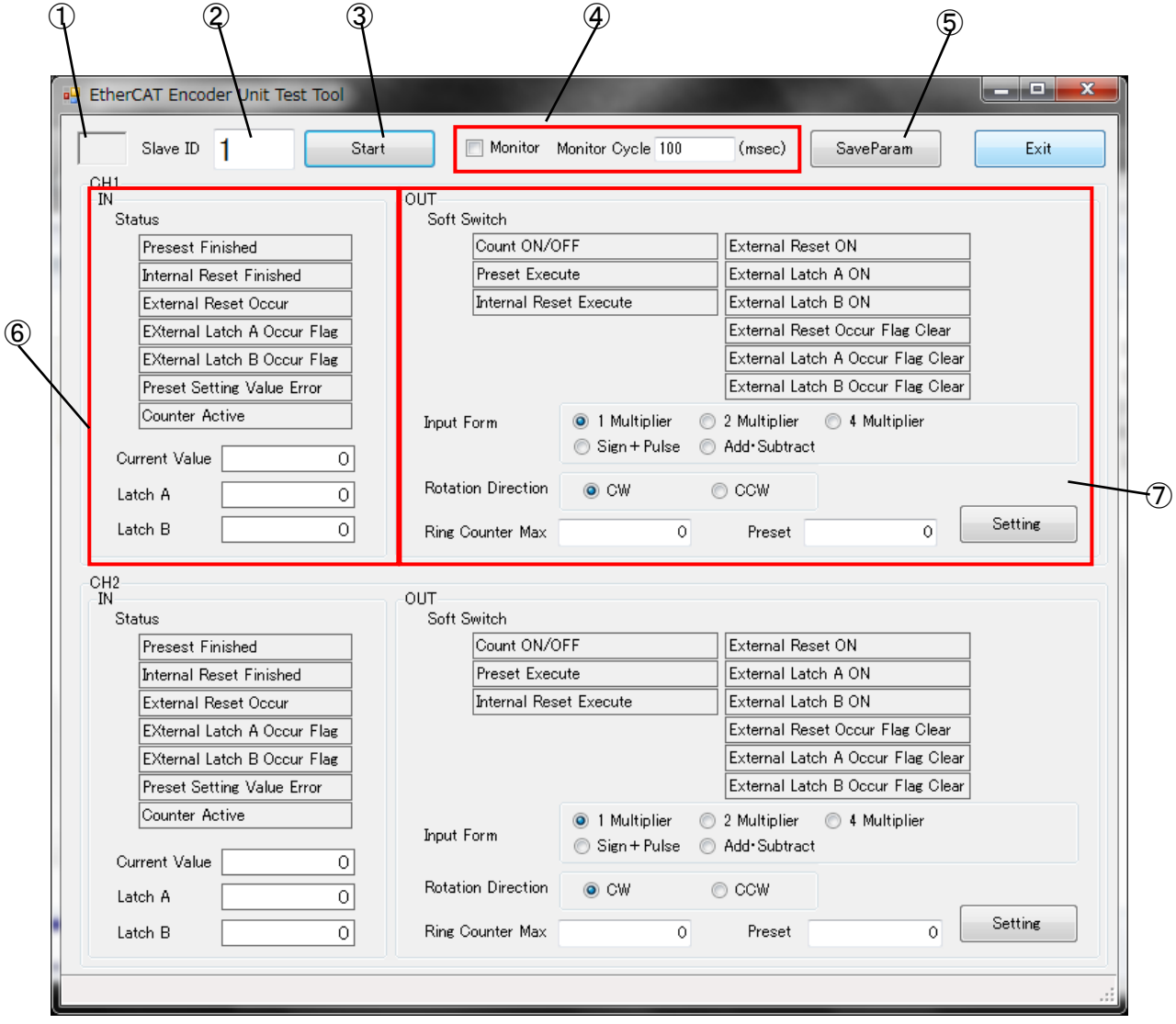

#### 図 5-1-1 エンコーダユニットテストツール

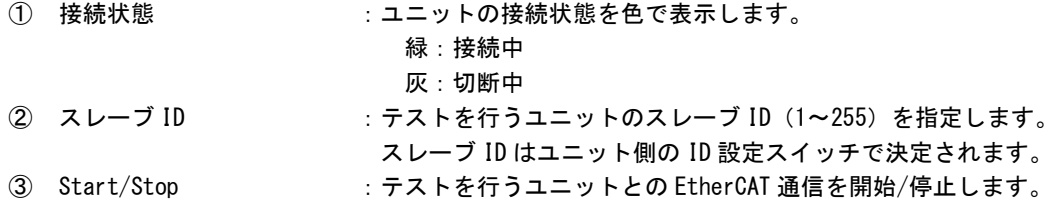

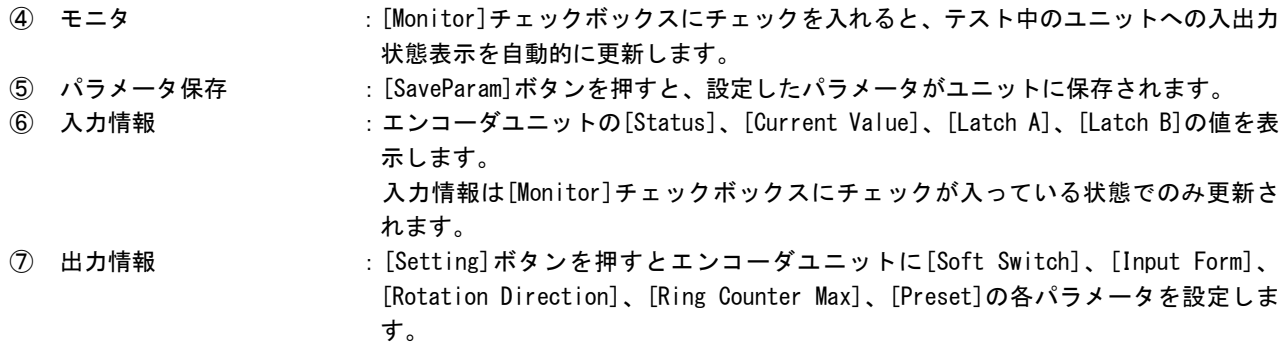

#### ※注:入力/出力情報の詳細については『EtherCAT エンコーダユニット ユーザーズマニュアル』を参照してください。

### 5-2 操作手順

- <span id="page-15-0"></span>1)エンコーダユニットを使用するためにコンフィギュレーションファイル(config.xml)を作成します。 (コンフィギュレーションファイル作成については、『EtherCAT スレーブ設定ファイル config.xml 設定マニュアル』を参照して下さい)
- 2) INtime カーネルが起動しており、エンコーダユニットを接続している状態で、 「C:\Program Files\AlgoEtherCAT\TstEncoder.exe」を実行します。
- 3)スレーブ ID を選択し、[Start]ボタンを押してエンコーダユニットとの EtherCAT 通信を開始します。
- 4)[Monitor]チェックボックスにチェックを入れると、 [Monitor Cycle]に設定した周期ごとにエンコー ダユニットの入力情報が更新されます。
- 5)[Setting]ボタンを押すと、出力情報の設定がエンコーダユニットに反映されます。
- 6)[Stop]ボタンを押して EtherCAT 通信を停止します。(テストツールを終了する前には、必ず行ってく ださい)

# 第6章 **A-Link** ゲートウェイユニットテストツール

### <span id="page-16-1"></span><span id="page-16-0"></span>6-1 表示画面と各部概要

#### 6-1-1 メイン画面

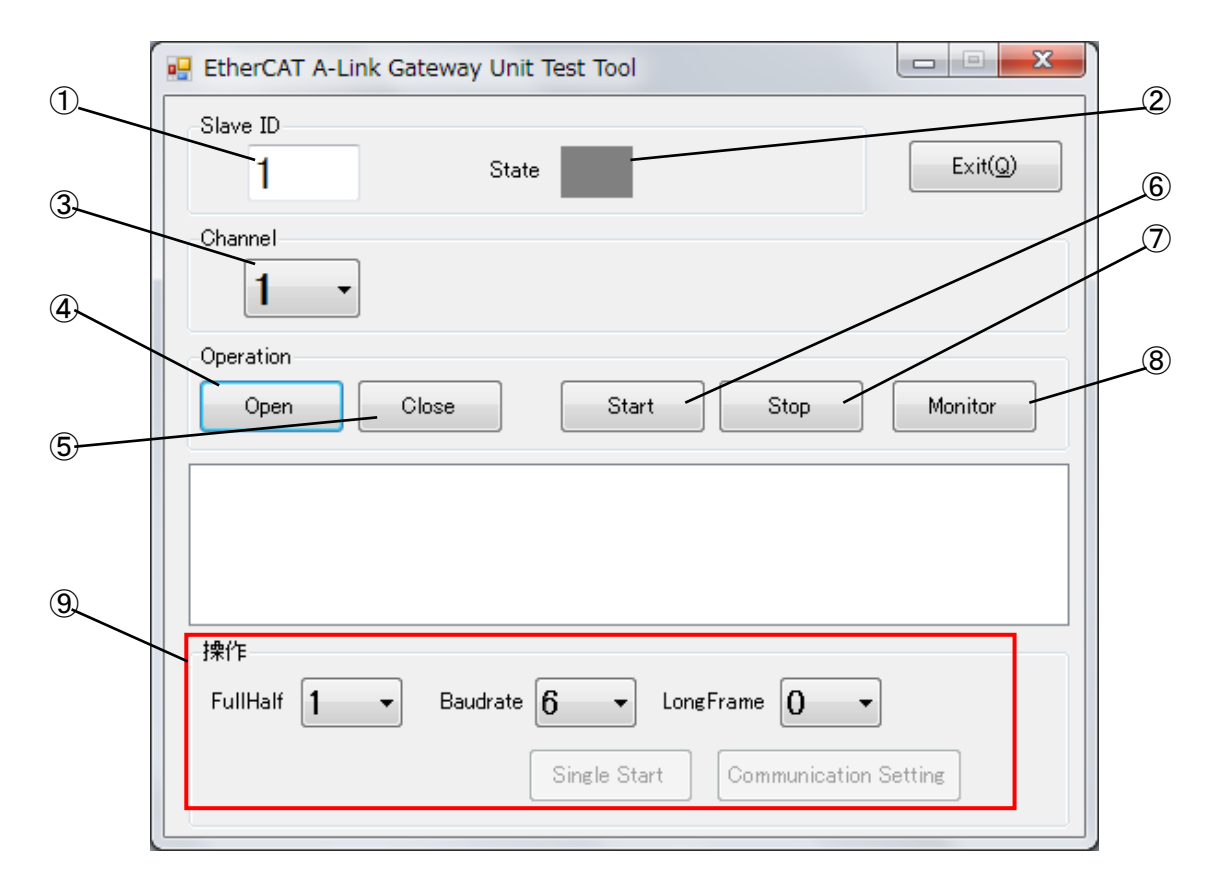

#### 図 6-1-1-1 A-Link ゲートウェイユニットテストツール

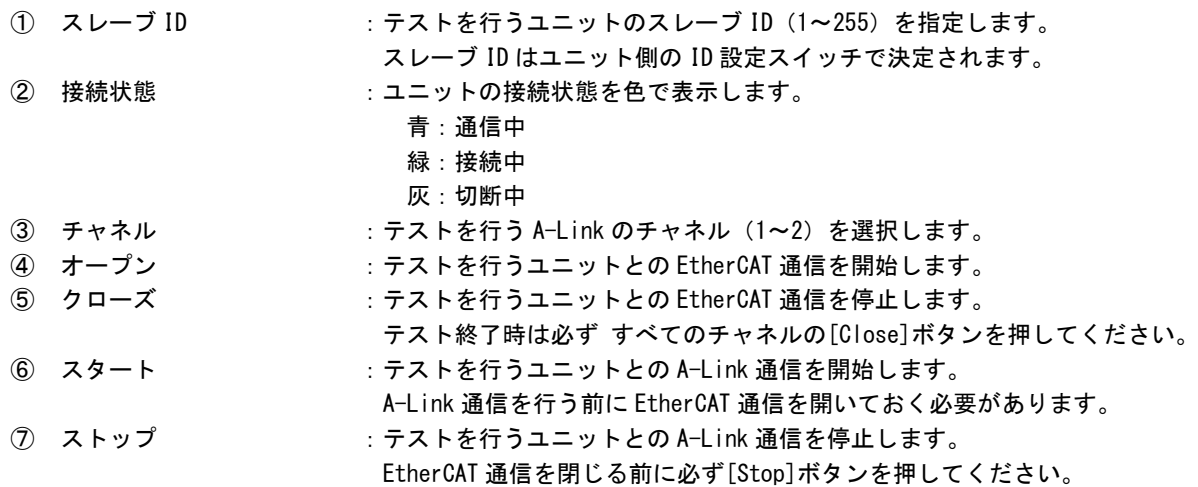

$$
8 \pm 4
$$

⑧ モニタ :A-Link 通信のモニタ画面を開きます。

**⑨ ボード設定操作 : [Communication Setting]ボタンを押すことで[FullHalf]、[Baudrate]、[LongFrame]** の設定を行います。

通信設定を行うときは A-Link 通信を停止しておく必要があります。

#### 6-1-2 モニタ画面

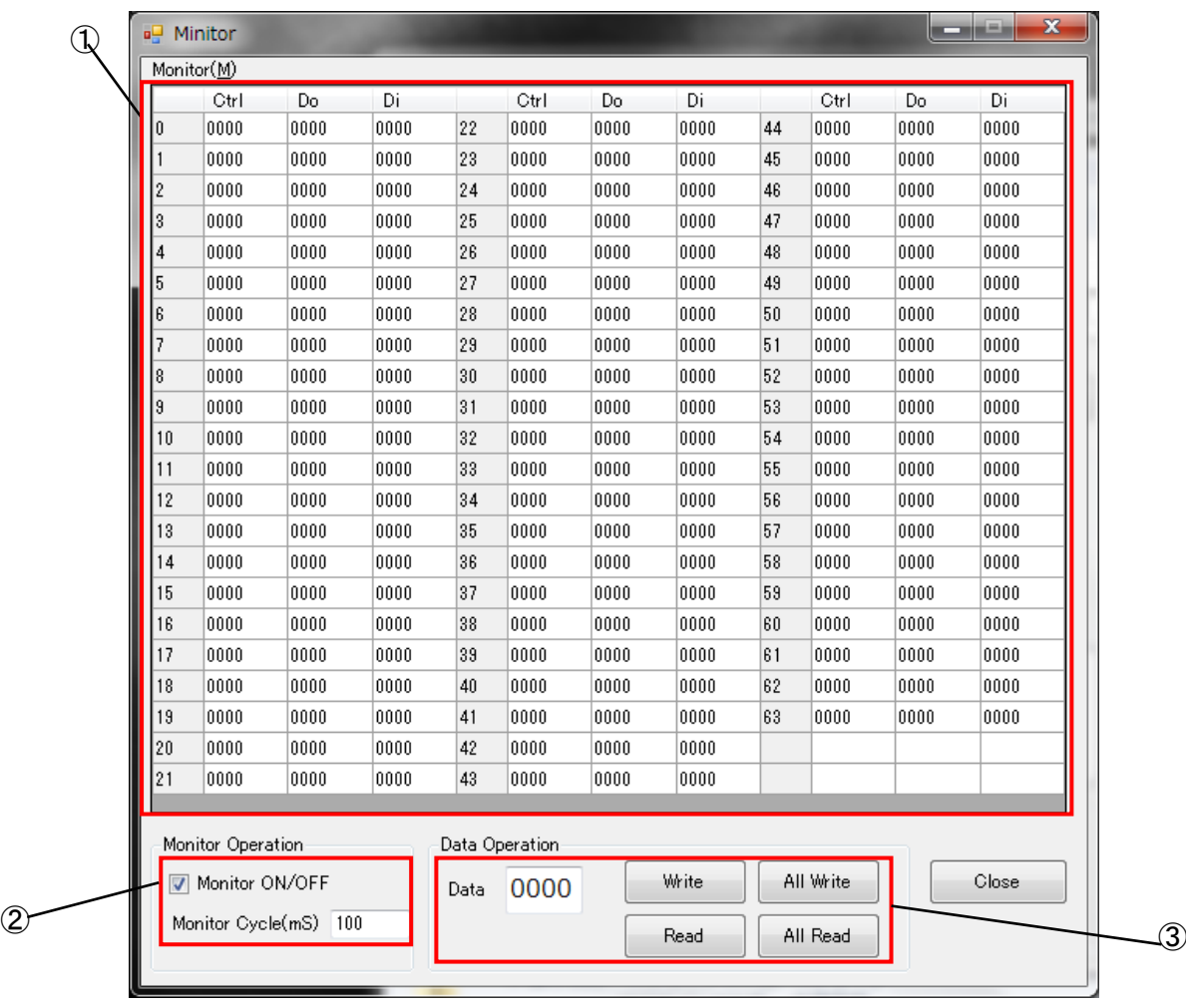

#### 図 6-1-2-1 A-Link ゲートウェイユニットテストツール モニタ画面

① モニタ :A-Link ゲートウェイユニット上の通信 IC のメモリを表示します。

- ② モニタ操作 :[Monitor ON/OFF]チェックボックスにチェックを入れると、[Monitor Cycle(mS)]ご とにモニタの表示を更新します。
- ③ データ操作 :[Write]ボタンを押すと、[Data]欄の値をモニタのカーソル位置のスレーブに書込み ます。

[All Write]ボタンを押すと、[Data]欄の値を全てのスレーブに書込みます。 [Read]ボタンを押すと、モニタのカーソル位置のスレーブの入力値を読込み、モニ タに表示します。 [All Read]ボタンを押すと、全てのスレーブの入力値を読込み、モニタに表示しま

す。

### 6-2 操作手順

<span id="page-18-0"></span>1)A-Link ゲートウェイユニットを使用するためにコンフィギュレーションファイル(config.xml)を作成 します。

(コンフィギュレーションファイル作成については、『EtherCAT スレーブ設定ファイル config.xml 設定マニュアル』を参照して下さい)

- 2)INtime カーネルが起動しており、A-Link ゲートウェイユニットを接続している状態で、 「C:\Program Files\AlgoEtherCAT\TstALink exe」を実行します。
- 3)スレーブ ID を選択し、[Open]ボタンを押して A-Link ゲートウェイユニットとの EtherCAT 通信を開始 します。
- 4)チャネルを選択し、[Start]ボタンを押して A-Link 通信を開始します。
- 5) [Monitor] ボタンを押すとモニタ画面が表示されます。 モニタ画面では A-Link ゲートウェイユニット上の通信 IC のメモリを表示できます。
- 4)モニタ画面では通常メモリの読込みが一定周期で行われています。 周期の変更、周期読込みの停止などはモニタ操作部で行います。 周期読込みを停止している場合は、データ操作部で読込みを行います。 [Read] :モニタ部で選択されているエリアのデータを読込みます。 [All Read]:モニタ部全体の表示を更新します。
- 5)メモリへの書込みはデータ操作部で行います。 [Write] :モニタ部で選択されているエリアに[Data]欄で指定したデータを 書込みます。
	- [All Write]: [Data] 欄で指定したデータをメモリ全体に書込みます。 (スタートレジスタは除く)
- 6)通信ステータスの設定をしたい場合は以下の手順で設定を行ってください。
	- 1.[Stop]ボタンを押して、A-Link 通信が停止していることを確認してください。
	- 2.[FullHalf]、[BaudRate]、[LongFrame]の値を設定してください。
	- 3.[Communication Setting]ボタンを押してください。通信設定が保存されます。

## 第7章 モーションコントローラユニットテストツール

### <span id="page-19-1"></span><span id="page-19-0"></span>7-1 表示画面と各部概要

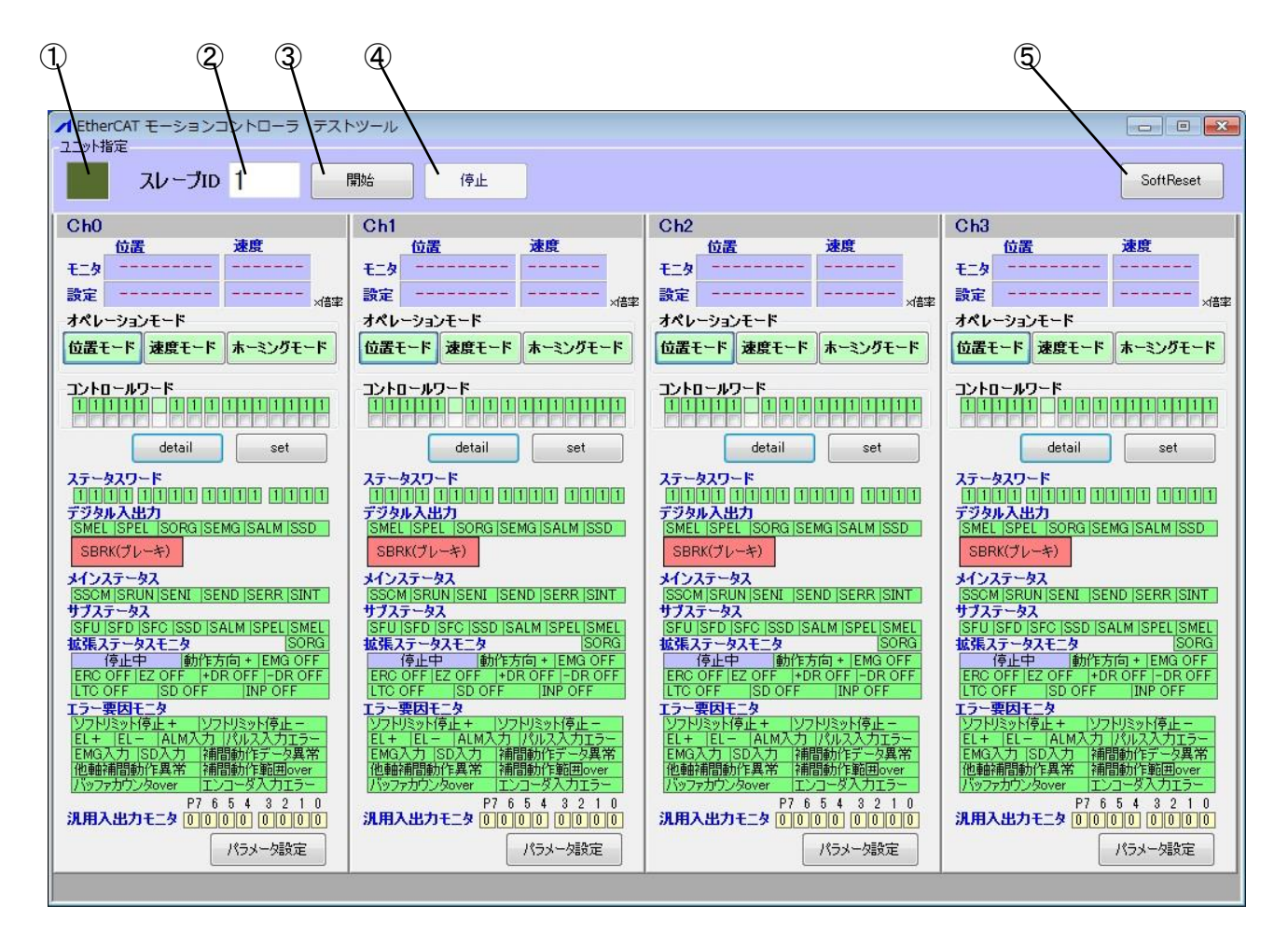

図 7-1-1 モーションコントローラユニットテストツール

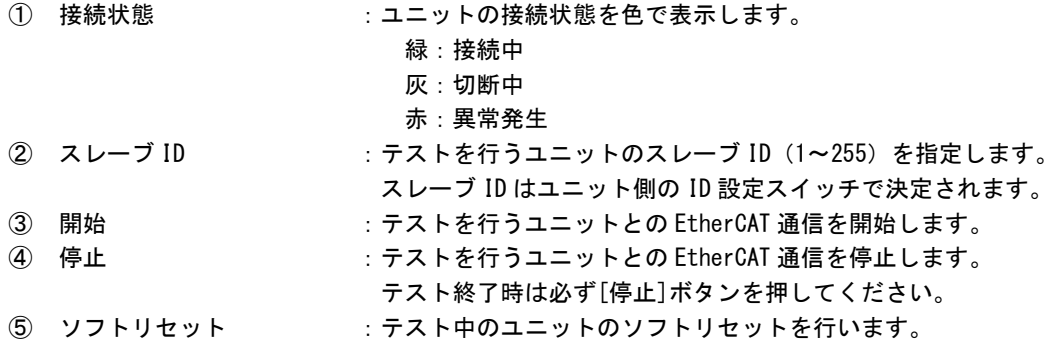

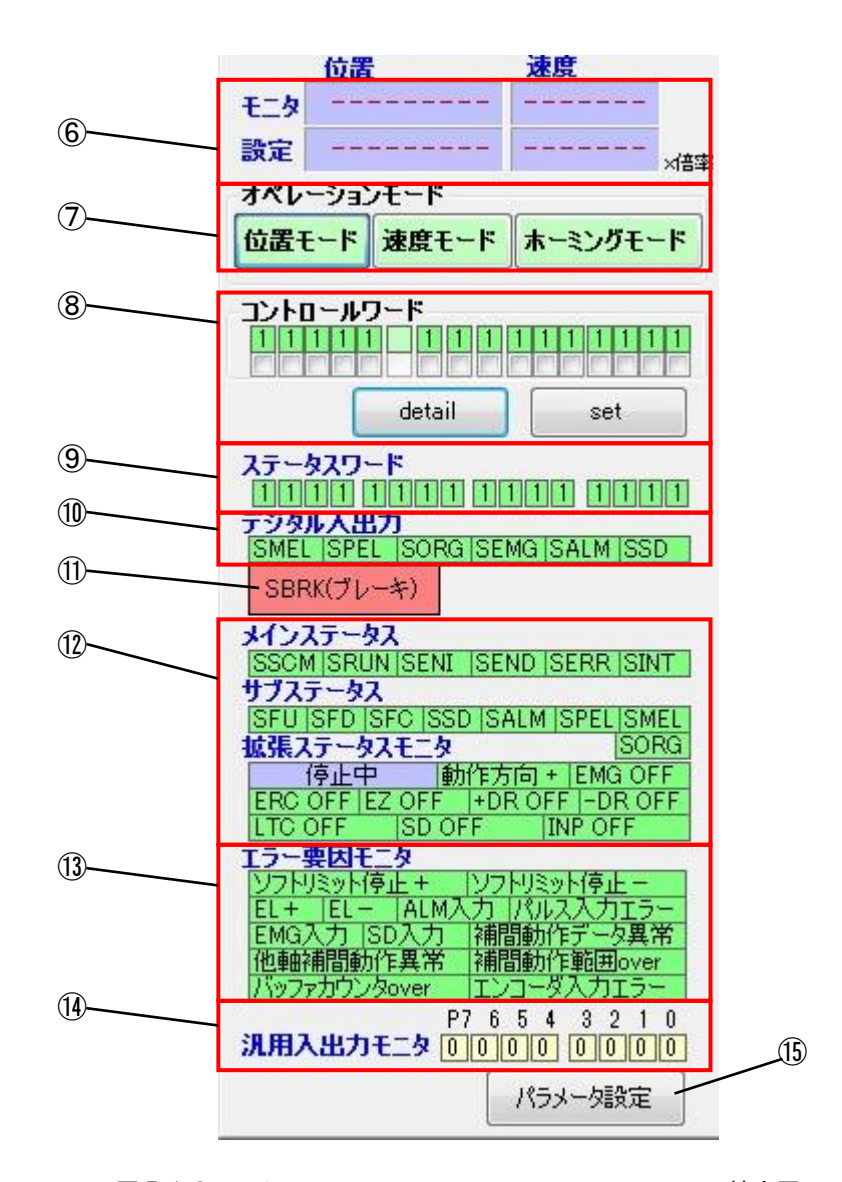

図 7-1-2 モーションコントローラユニットテストツール 拡大図

- 66 位置/速度表示 :モータの位置と速度の現在値と設定値を表示します。
- ⑦ オペレーションモード :オペレーションモードの設定をします。
	- [位置モード]、[速度モード]、[ホーミングモード]から選択してください。

⑧ コントロールワード :チェックボックスにチェックを入れて[set]ボタンを押すと対応した Bit が ON にな ったコントロールワードを送信します。

- [detail]ボタンを押すと、コントロールワード設定画面が開きます。(図 7-1-3)
- ⑨ ステータスワード :ステータスワードの状態を表示します。
- 10 デジタル入出力の状態を表示します。
- ⑪ ブレーキ :SBRK(ブレーキ)を送信します。
- ⑫ ステータス :メインステータス、サブステータス、拡張ステータスを表示します。
- ⑬ エラー要因モニタ :エラー要因を表示します。
- 14 汎用入出力モニタ :汎用入出力を表示します。
- **⑮ パラメータ設定 :パラメータ設定画面を開きます。(図 7-1-4)**

#### ※注:各ステータスの詳細については『EtherCAT モーションコントローラユニット ユーザーズマニュアル』を参 照してください。

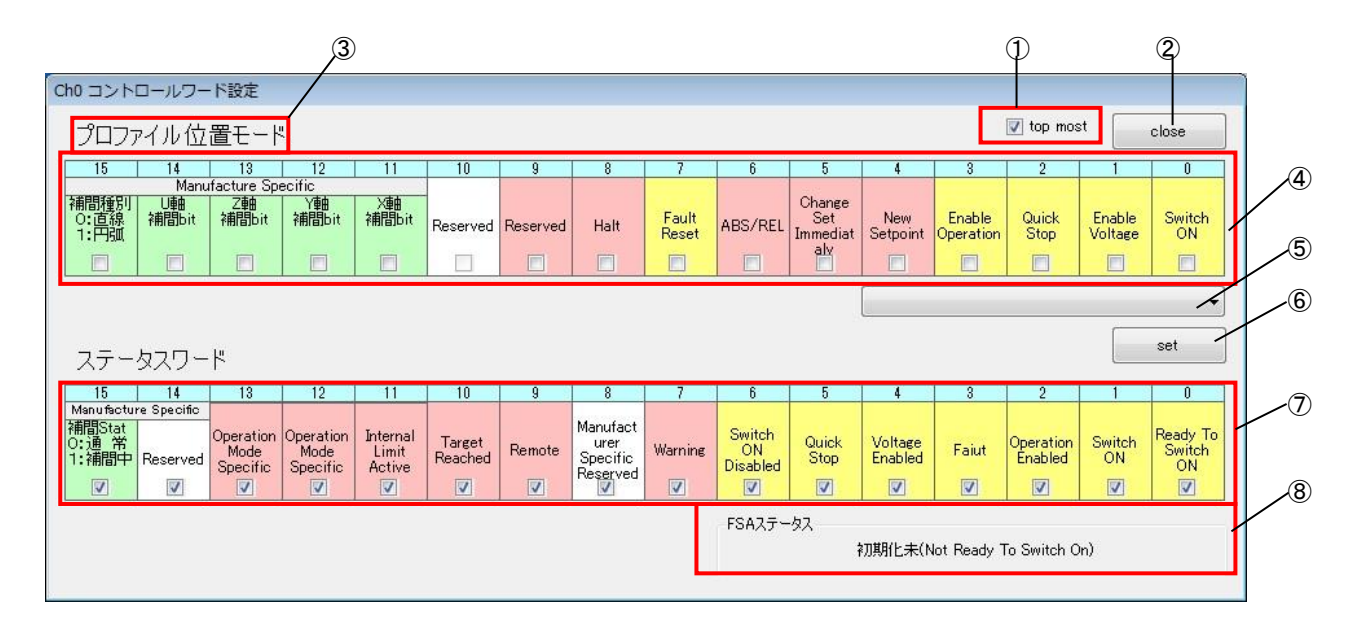

#### 図 7-1-3 コントロールワード設定画面

#### 最前面表示 :コントロールワード設定画面を常に手前に表示します。

- ② クローズ マントロールワード設定画面を閉じます。
- 3 オペレーションモード :現在選択されているオペレーションモードを表示します。
- コントロールワード :チェックボックスにチェックを入れて[set]ボタンを押すことで、対応した Bit が ON になったコントロールワードを送信します。
- CiA402 状態遷移コマンド :リストに表示されるコマンドを選択することで、対応するチェックボックスにチェ ックが入ります。
- コントロールワード設定 :コントロールワードを送信します。
- ステータスワード :ステータスワードの状態を表示します。
- FSA ステータス :CiA402 状態を表示します。

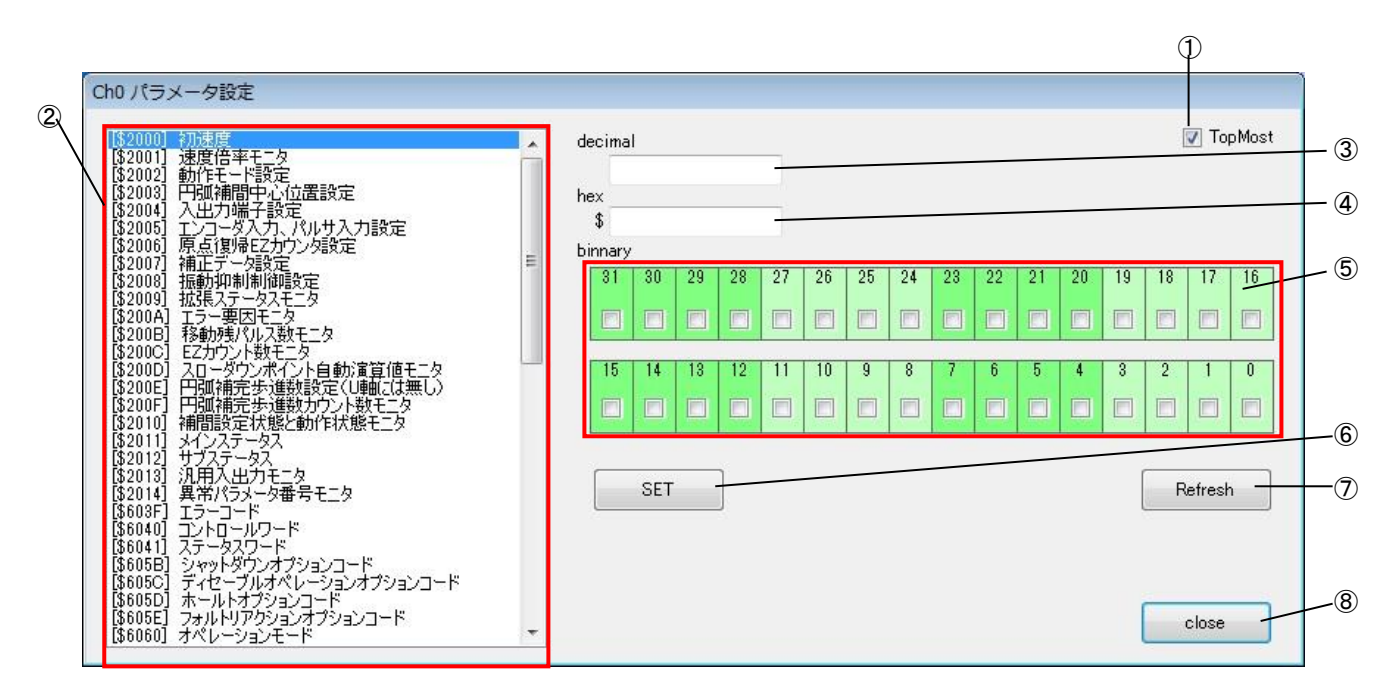

#### 図 7-1-4 パラメータ設定画面

(1) 最前面表示 : ポラメータ設定画面を常に手前に表示します。

- ② パラメータ項目 :設定するパラメータ項目を選択します。
- 設定値(10 進) :パラメータ設定値を 10 進数で設定します。
- 設定値(16 進) :パラメータ設定値を 16 進数で設定します。
- 設定値(2 進) :パラメータ設定値を 2 進数で設定します。
- 6 設定 まんじゃ こパラメータを設定します。
- 
- リフレッシュ :パラメータを現在値に戻します。設定前の状態には戻りません。
- 
- 8 クローズ きょうきょう パラメータ設定画面を閉じます。

### 7-2 操作手順

- <span id="page-23-0"></span>1)モーションコントローラユニットを使用するためにコンフィギュレーションファイル(config.xml)を 作成します。 (コンフィギュレーションファイル作成については、『EtherCAT スレーブ設定ファイル config.xml 設定マニュアル』を参照して下さい)
- 2)INtime カーネルが起動しており、モーションコントローラユニットを接続している状態で、 「C:\Program Files\AlgoEtherCAT\motor\_gamen.exe」を実行します。
- 3)スレーブ ID を選択し、[開始]ボタンを押してモーションコントローラユニットとの EtherCAT 通信を 開始します。
- 4)ユニットを動作させるために、以下の手順を実行してください。
	- 1.「Ready to Switch On」状態に遷移するために、コントロールワードに 6 を設定して[set]ボタン を押します。
	- 2.「Switch On」状態に遷移するために、コントロールワードに 7 を設定して[set]ボタンを押しま す。
	- 3.[Operation enabled]状態に遷移するために、コントロールワードに F を設定して[set]ボタン を押します。
- 5)ユニットを終了させるためには以下の手順を実行してください。
	- 1.「Switch on Disable」状態に遷移するために、コントロールワードに 0 を設定して[set]ボタン を押します。
- 6)[停止]ボタンを押して EtherCAT 通信を停止します。(テストツールを終了させる前には必ず行って下 さい)

## 第8章 **Modbus** ゲートウェイユニットテストツール

## <span id="page-24-1"></span><span id="page-24-0"></span>8-1 表示画面と各部概要

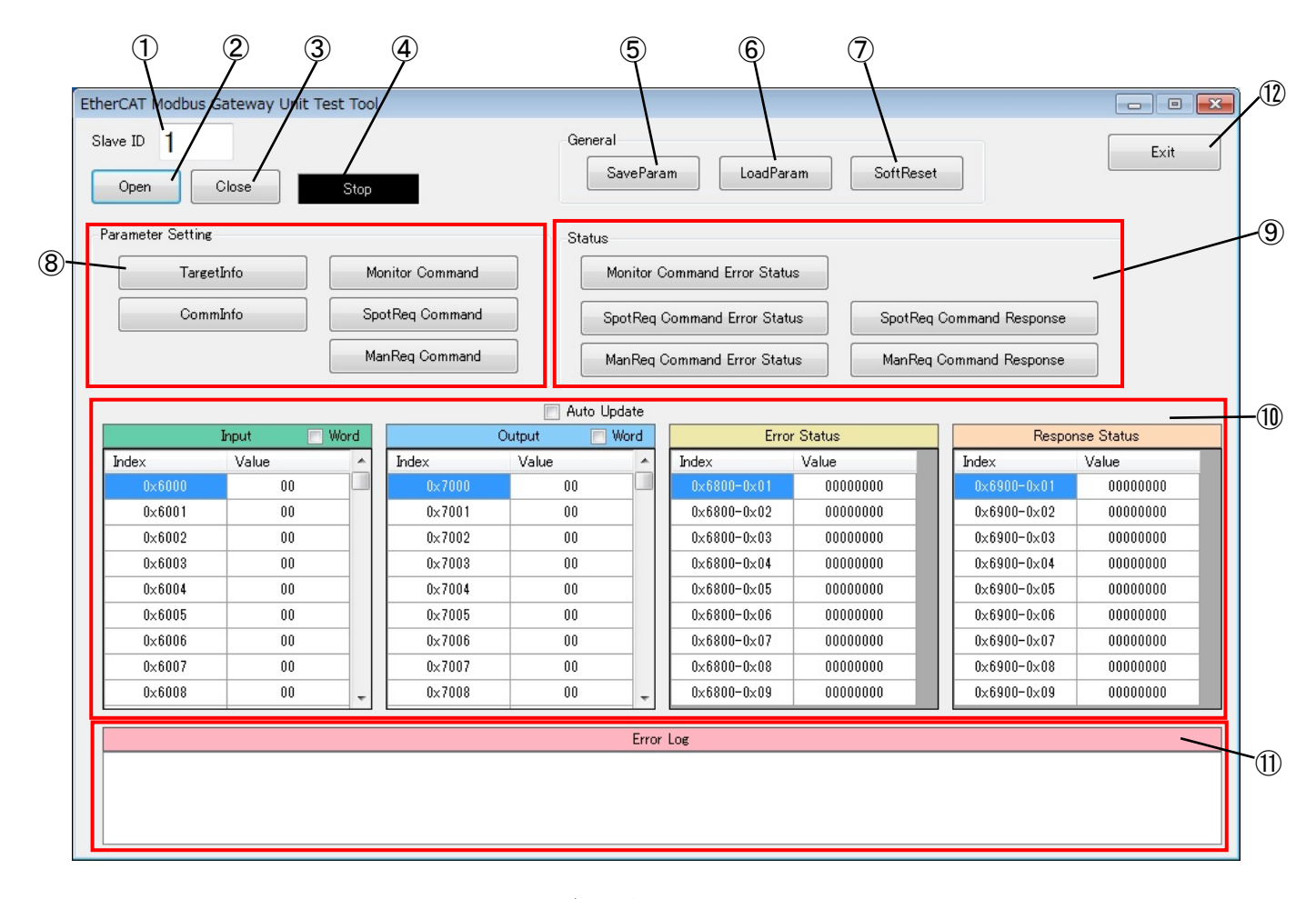

図 8-1-1 Modbus ゲートウェイユニットテストツール

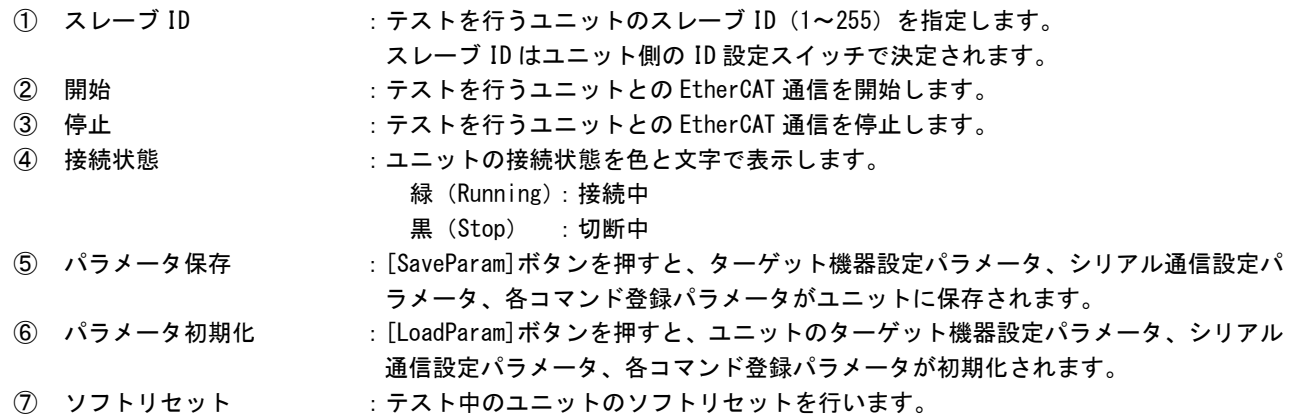

۰

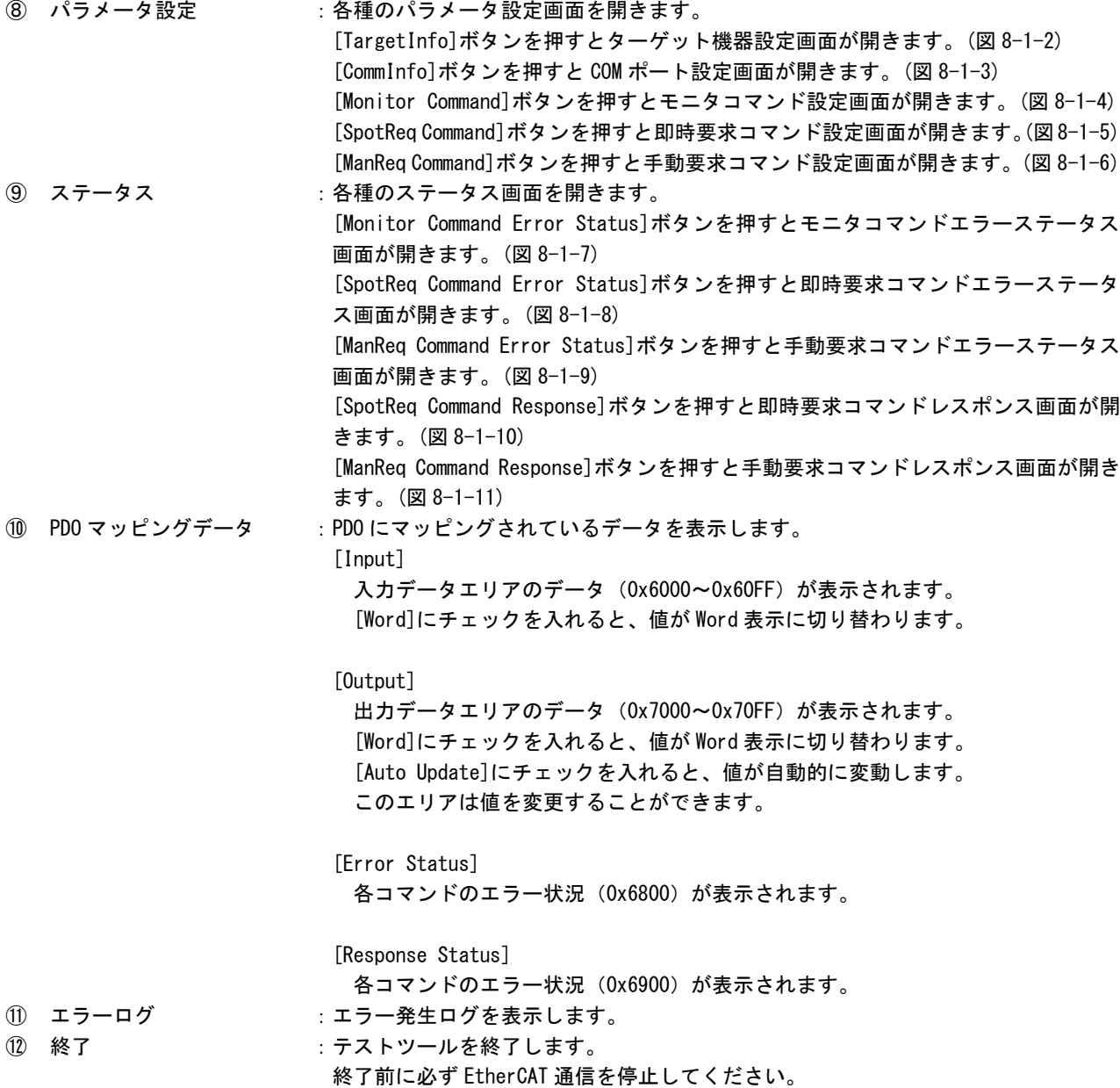

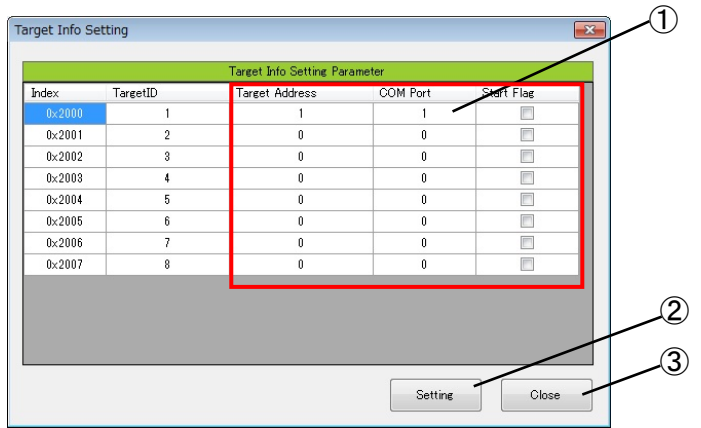

図 8-1-2 ターゲット機器設定画面

- ① 入力可能パラメータ :入力可能なパラメータです。 [Target Address] ターゲット機器のスレーブアドレスです。
	- [COM Port] COM ポート番号です。
	- [Start Flag] 通信開始フラグです。チェックを ON にすることで、そのターゲット機器との通信 が開始されます。チェックを OFF にすることで、そのターゲット機器との通信を 停止します。
- ② 設定 またのはない おおとこ スカしたパラメータを設定します。
- 3 クローズ :設定画面を閉じます。

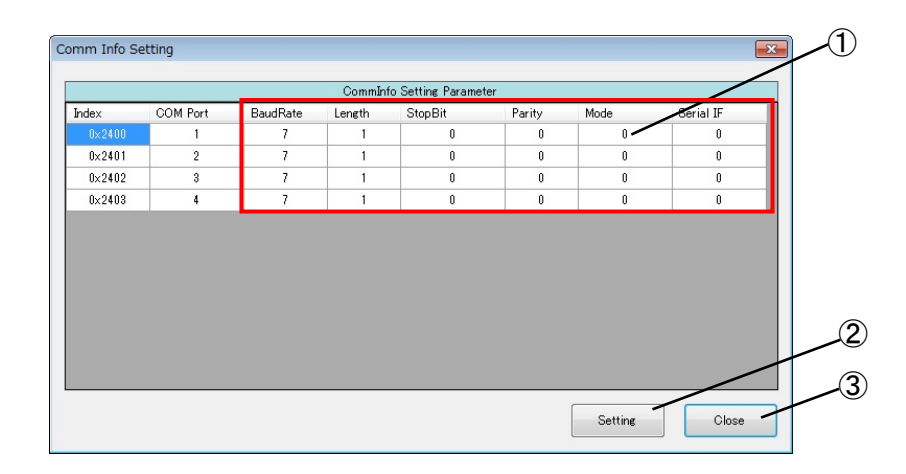

図 8-1-3 COM ポート設定画面

```
① 入力可能パラメータ :入力可能なパラメータです。
                      [BaudRate]
                         通信ボーレートです。
                         0:1200bps 1:2400bps 2:4800bps 3:9600bps 4:19200bps
                        5:38400bps 6:57600bps 7:115200bps
                      [Length]
                         データ長です。
                         0:7bit 1:8bit
                      [StopBit]
                         ストッブビットです。
                         0:1bit 1:2bit
                      [Parity]
                        パリティです。
                        0:なし 1:偶数 2:奇数
                      [Mode]
                         伝送モードです。
                        0:RTU モード 1:ASCII モード
                      [Serial IF]
                         シリアルインターフェイスです。
                        0:RS232C 1:RS422 2:RS485
                         (RS422、RS485 は RS422/RS485 ユニットのみ対応です。)
② 設定 またのはないない えカしたパラメータを設定します。
3 クローズ :設定画面を閉じます。
```
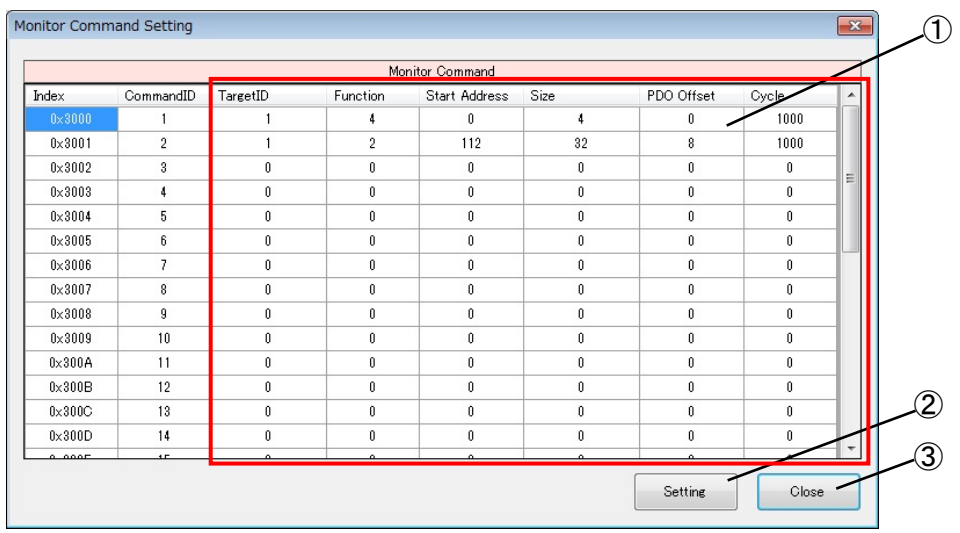

### 図 8-1-4 モニタコマンド設定画面

① 入力可能パラメータ :入力可能なパラメータです。 [TargetID] ターゲット機器 ID です。(1~8) [Function] ファンクションコードです。 1:コイル 2:入力ステータス 3:保持レジスタ 4:入力レジスタ [Start Address] 開始アドレスです。(0~65535) [Size] 読出しレジスタ数です。(1~128)

> [PDO Offset] PDO オフセットです。(0~255)

[Cycle]

 モニタ周期[msec]です。(1~60000) (登録コマンド数やボーレートによっては、設定値の周期で動作することができ ません。) ② 設定 :入力したパラメータを設定します。

- 
- 3 クローズ :設定画面を閉じます。

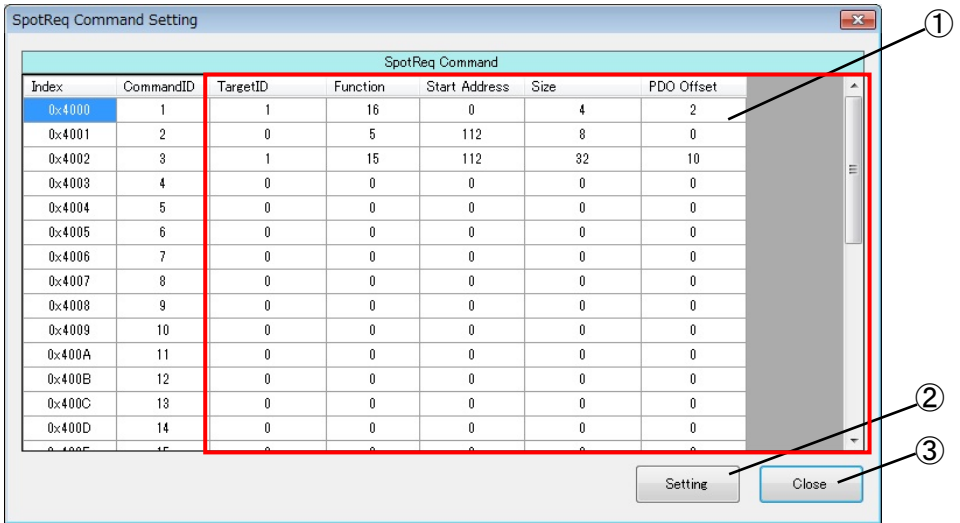

#### 図 8-1-5 即時要求コマンド設定画面

- ① 入力可能パラメータ :入力可能なパラメータです。 [TargetID] ターゲット機器 ID です。(1~8)
	- [Function] ファンクションコードです。 5:コイル 6:保持レジスタ 15:複数コイル 16:複数保持レジスタ
	- [Start Address] 開始アドレスです。(0~65535)
	- [Size] 読出しレジスタ数です。(1~128)

[PDO Offset] PDO オフセットです。(0~255)

- ② 設定 まんない これカしたパラメータを設定します。
- 3 クローズ :設定画面を閉じます。

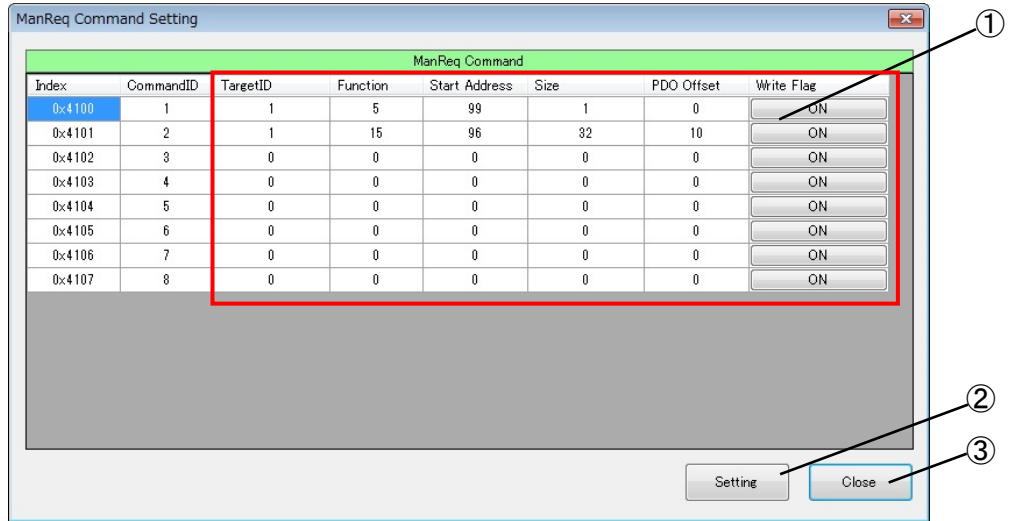

図 8-1-6 手動要求コマンド設定画面

- ① 入力可能パラメータ :入力可能なパラメータです。 [TargetID] ターゲット機器 ID です。(1~8) [Function]
	- ファンクションコードです。 5:コイル 6:保持レジスタ 15:複数コイル 16:複数保持レジスタ
	- [Start Address] 開始アドレスです。(0~65535)
	- [Size] 読出しレジスタ数です。(1~128)
	- [PDO Offset] PDO オフセットです。(0~255)
	- [Write Flag]
		- 手動書込みフラグです。ボタンを押すと、手動要求コマンドが実行されます。
- ② 設定 : スカしたパラメータを設定します。
- 3 クローズ :設定画面を閉じます。

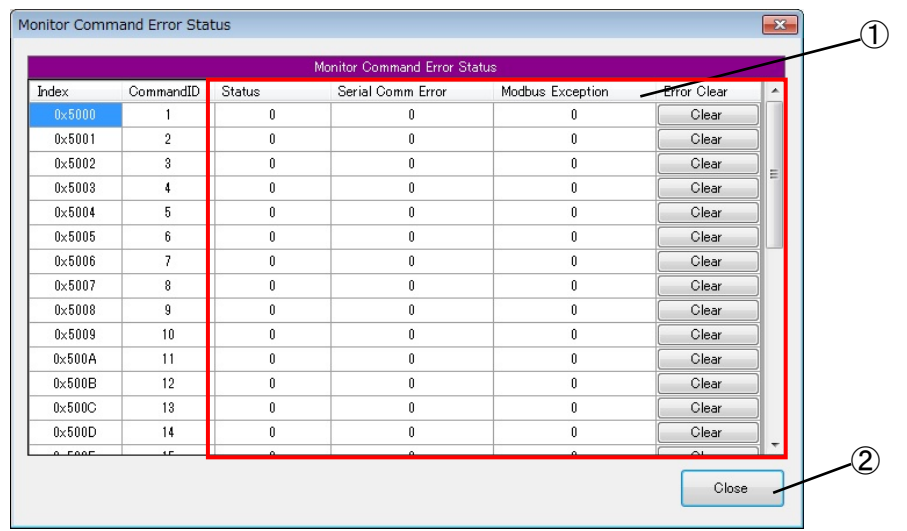

図 8-1-7 モニタコマンドエラーステータス画面

① ステータス詳細 :エラーステータスの詳細です。

[Status] エラーステータスです。 0:正常 3:Modbus 例外レスポンス 4:応答タイムアウト

- 5:エラーチェックエラー(CRC、LRC エラー) 6:応答電文フォーマットエラー
- [Serial Comm Error]

 シリアル通信エラーです。 0:なし 1:オーバーフローエラー 2:パリティエラー 3:フレーミングエラー 4:オーバーランエラー

[Modbus Exception]

 Modbus 例外レスポンスです。 1:不正ファンクション 2:不正アドレス 3:不正データ 4:スレーブデバイスエラー etc..

[Error Clear] エラークリアです。ボタンを押すと、エラーステータスがクリアされます。 ② クローズ :ステータス画面を閉じます。

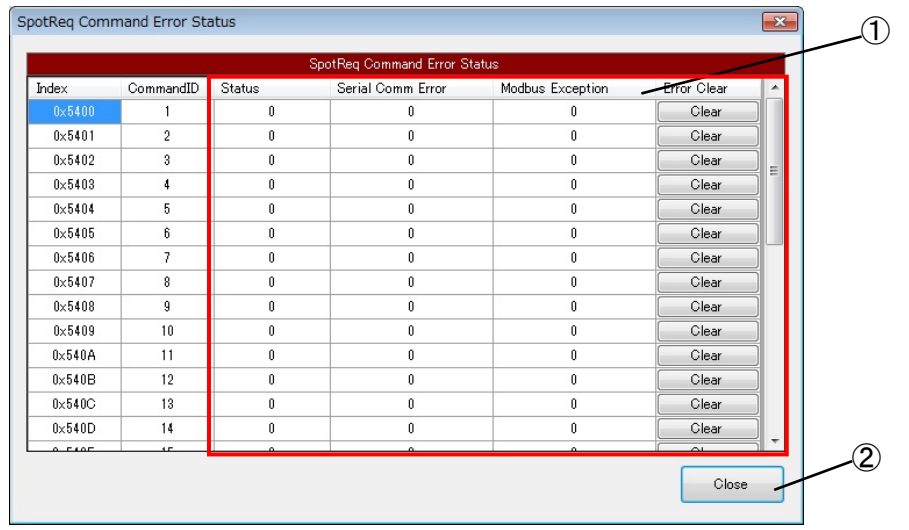

図 8-1-8 即時要求コマンドエラーステータス画面

① ステータス詳細 :エラーステータスの詳細です。

[Status] エラーステータスです。 0:正常 3:Modbus 例外レスポンス 4:応答タイムアウト

5:エラーチェックエラー(CRC、LRC エラー) 6:応答電文フォーマットエラー

### [Serial Comm Error] シリアル通信エラーです。

 0:なし 1:オーバーフローエラー 2:パリティエラー 3:フレーミングエラー 4:オーバーランエラー

#### [Modbus Exception]

 Modbus 例外レスポンスです。 1:不正ファンクション 2:不正アドレス 3:不正データ 4:スレーブデバイスエラー etc..

[Error Clear] エラークリアです。ボタンを押すと、エラーステータスがクリアされます。 ② クローズ :ステータス画面を閉じます。

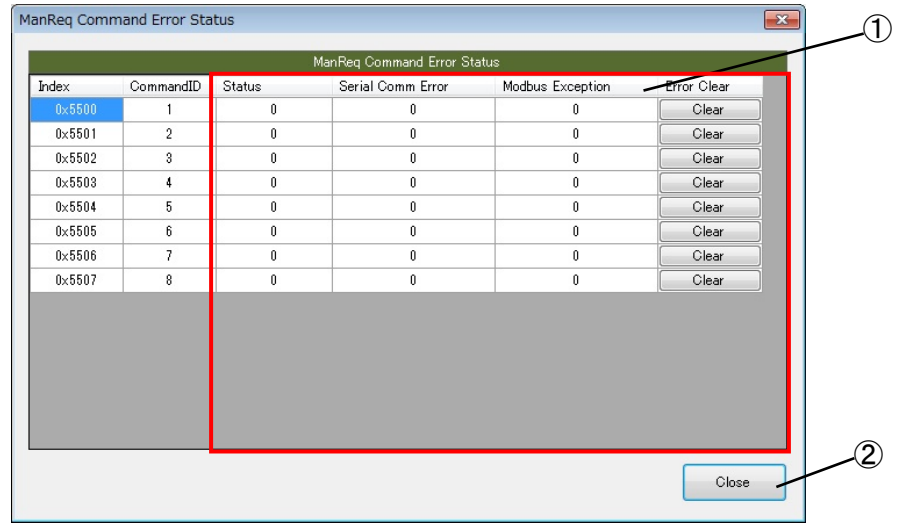

図 8-1-9 手動要求コマンドエラーステータス画面

① ステータス詳細 :エラーステータスの詳細です。 [Status] エラーステータスです。 0:正常 3:Modbus 例外レスポンス 4:応答タイムアウト 5:エラーチェックエラー(CRC、LRC エラー) 6:応答電文フォーマットエラー [Serial Comm Error] シリアル通信エラーです。 0:なし 1:オーバーフローエラー 2:パリティエラー 3:フレーミングエラー 4:オーバーランエラー [Modbus Exception] Modbus 例外レスポンスです。 1:不正ファンクション 2:不正アドレス 3:不正データ 4:スレーブデバイスエラー etc.. [Error Clear] エラークリアです。ボタンを押すと、エラーステータスがクリアされます。 ② クローズ :ステータス画面を閉じます。

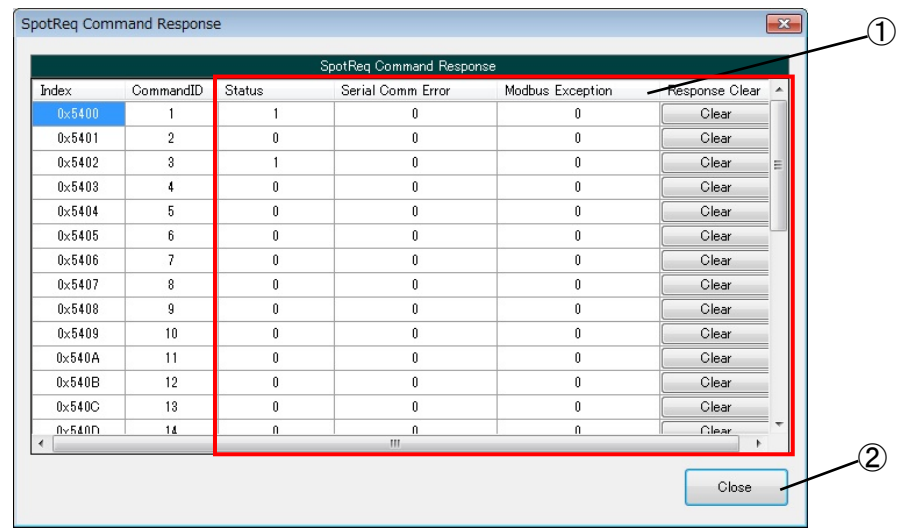

図 8-1-10 即時要求コマンドレスポンス画面

① レスポンス詳細 :レスポンスの詳細です。 [Status] レスポンスステータスです。 0:処理中/待機 1:正常完了 3:Modbus 例外レスポンス 4:応答タイムアウト 5:エラーチェックエラー(CRC、LRC エラー) 6:応答電文フォーマットエラー [Serial Comm Error] シリアル通信エラーです。

4:スレーブデバイスエラー etc..

 0:なし 1:オーバーフローエラー 2:パリティエラー 3:フレーミングエラー 4:オーバーランエラー

[Modbus Exception] Modbus 例外レスポンスです。 1:不正ファンクション 2:不正アドレス 3:不正データ

[Response Clear] レスポンスクリアです。ボタンを押すと、レスポンスがクリアされます。

② クローズ :レスポンス画面を閉じます。

| Index<br>$0\times 5500$<br>0x5501<br>$0 \times 5502$<br>$0 \times 5503$<br>$0 \times 5504$<br>0x5505 | Status<br>CommandID<br>$\overline{c}$<br>3<br>4 | Serial Comm Error<br>$\boldsymbol{0}$<br>$\boldsymbol{0}$<br>$\boldsymbol{0}$ | Modbus Exception<br>0<br>0<br>Û<br>$\theta$<br>0<br>$\mathbf 0$ | Response Clear<br>Clear<br>Clear |
|----------------------------------------------------------------------------------------------------|-------------------------------------------------|-------------------------------------------------------------------------------|-----------------------------------------------------------------|----------------------------------|
|                                                                                                    |                                                 |                                                                               |                                                                 |                                  |
|                                                                                                    |                                                 |                                                                               |                                                                 |                                  |
|                                                                                                    |                                                 |                                                                               |                                                                 |                                  |
|                                                                                                    |                                                 |                                                                               |                                                                 | Clear                            |
|                                                                                                    |                                                 | $\theta$                                                                      | Û<br>$\theta$                                                   | Clear                            |
|                                                                                                    | 5                                               | $\boldsymbol{0}$                                                              | 0<br>0                                                          | Clear                            |
|                                                                                                    | 6                                               | $\bf{0}$                                                                      | $\theta$<br>0                                                   | Clear                            |
| 0x5506                                                                                               | 7                                               | 0                                                                             | 0<br>0                                                          | Clear                            |
| $0 \times 5507$                                                                                      | 8                                               | $\boldsymbol{0}$                                                              | 0<br>$\boldsymbol{0}$                                           | Clear                            |
|                                                                                                    |                                                 |                                                                               |                                                                 |                                  |

図 8-1-11 手動要求コマンドレスポンス画面

① レスポンス詳細 :レスポンスの詳細です。 [Status] レスポンスステータスです。 0:処理中/待機 1:正常完了 3:Modbus 例外レスポンス 4:応答タイムアウト 5:エラーチェックエラー(CRC、LRC エラー) 6:応答電文フォーマットエラー [Serial Comm Error] シリアル通信エラーです。 0:なし 1:オーバーフローエラー 2:パリティエラー 3:フレーミングエラー 4:オーバーランエラー [Modbus Exception] Modbus 例外レスポンスです。 1:不正ファンクション 2:不正アドレス 3:不正データ 4:スレーブデバイスエラー etc.. [Response Clear] レスポンスクリアです。ボタンを押すと、レスポンスがクリアされます。 ② クローズ :レスポンス画面を閉じます。

### 8-2 操作手順

<span id="page-36-0"></span>1)Modbus ゲートウェイユニットを使用するためにコンフィギュレーションファイル(config.xml)を作成 します。

(コンフィギュレーションファイル作成については、『EtherCAT スレーブ設定ファイル config.xml 設定マニュアル』を参照して下さい)

- 2)INtime カーネルが起動しており、Modbus ゲートウェイユニットを接続している状態で、 「C:\Program Files\AlgoEtherCAT\TstModbus.exe」を実行します。
- 3)スレーブ ID を選択し、[Open]ボタンを押して Modbus ゲートウェイユニットとの EtherCAT 通信を開始 します。
- 4) Modbus 機器との接続状態に合わせて、[TargetInfo]ボタンからターゲット機器を、[CommInfo]ボタ ンから COM ポートをそれぞれ設定します。
- 5) 実行するコマンドを、[Monitor Command]、[SpotReq Command]、[ManReq Command]ボタンからそれぞ れ設定します。
- 6) 必要な設定が完了すれば、[TargetInfo]ボタンを押してターゲット機器設定画面を表示し、通信を開 始する対象のターゲット機器の[Start Flag]のチェックを ON にして Modbus 通信を開始します。
- 7)モニタデータコマンドを登録している場合、[Input]に取得データが表示されます。 即時要求コマンドを登録している場合、[Output]のデータを更新することで Modbus 機器への書込みを 行います。 手動要求コマンドを登録している場合、[ManReq Command]ボタンを押して手動要求コマンド設定画面 を表示し、実行するコマンドの[Write Flag]ボタンを押すことで Modbus 機器への書込みを行います。
- 8)Modbus 通信中に設定済みのコマンドでエラーが発生した場合、[Error Status]にエラー状況が更新さ れます。 即時要求コマンド、手動要求コマンドを登録している場合、それらのコマンドが完了すると[Response Status]にレスポンス状況が更新されます。
- 9)エラーステータスの詳細、レスポンスの詳細は[Monitor Command Error Status]、[SpotReq Command Error Status],[ManReq Command Error Status]、[SpotReq Command Response]、[ManReq Command Response]のボタンを押して、それぞれ確認してください。
- 10)ターゲット機器設定、COM ポート設定、各コマンド設定の情報を Modbus ゲートウェイユニットの不揮 発性メモリ (EEPROM) に保存しておく場合は、[SaveParam]ボタンを押してください。
- 11)通信を終了する際は、[TargetInfo]ボタンを押してターゲット機器設定画面を表示し、通信を停止す る対象のターゲット機器の[Start Flag]のチェックを OFF にして Modbus 通信を停止します。 ([Start Flag]を ON にしたままの場合、EtherCAT 通信を停止しても、ユニットは Modbus 機器と通信 し続けます。)
- 12)[Close]ボタンを押して EtherCAT 通信を停止します。(テストツールを終了させる前には必ず行って下 さい)

## 第9章 **CUnet** ゲートウェイユニットテストツール

## <span id="page-37-1"></span><span id="page-37-0"></span>9-1 表示画面と各部概要

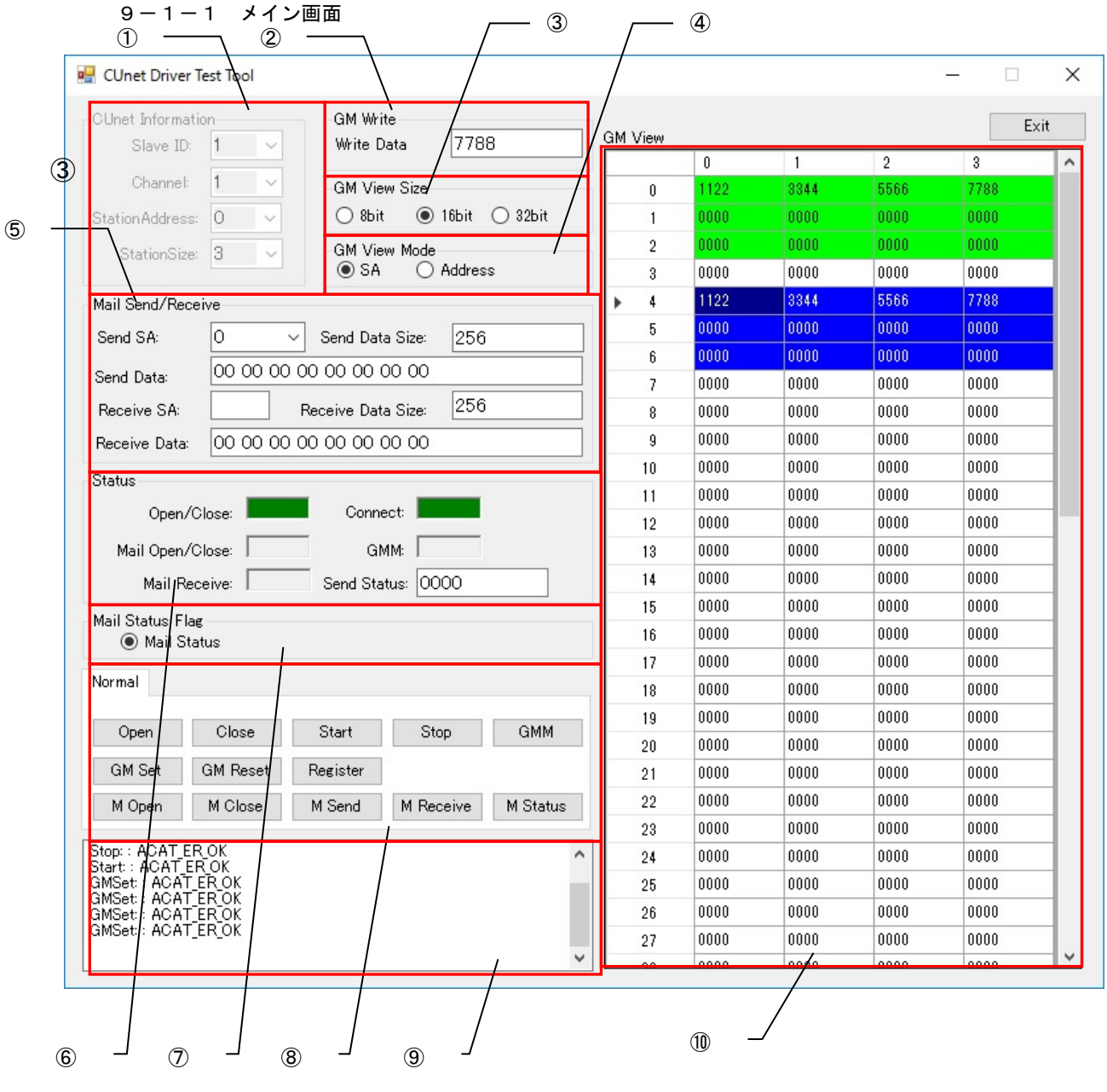

#### 図 9-1-1-1 CUnet ゲートウェイユニットテストツール メイン画面

① CUnet Information Slave ID Channel Station Address

Station Size

:CUnet の接続情報を表示します。 テストを行うユニットのスレーブ ID (1~255) を指定します。 テストを行う CUnet のチャネル(1~2)を選択します。 CUnet のステーションアドレスを指定します。 CUnet のステーションサイズを指定します。

ī

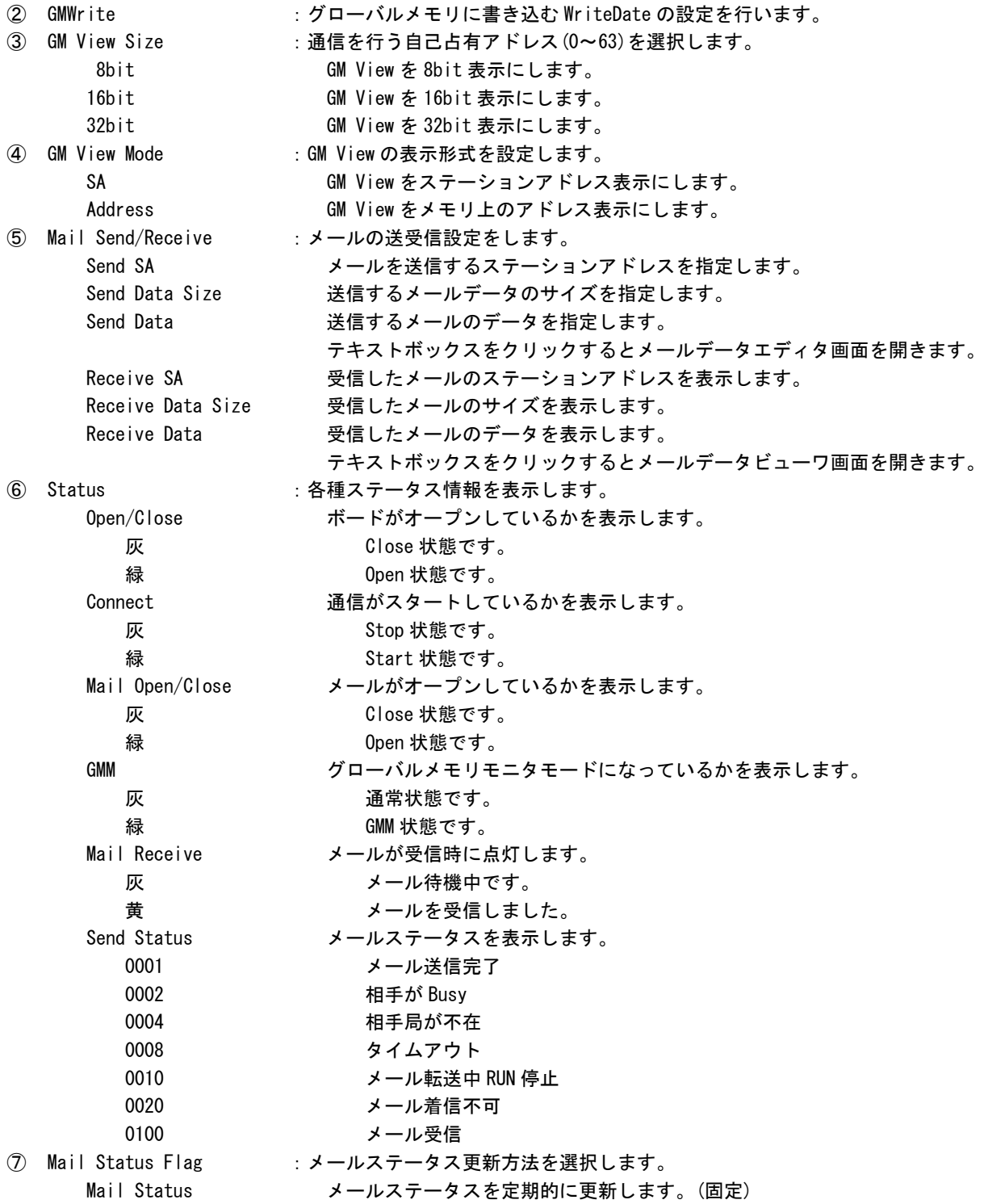

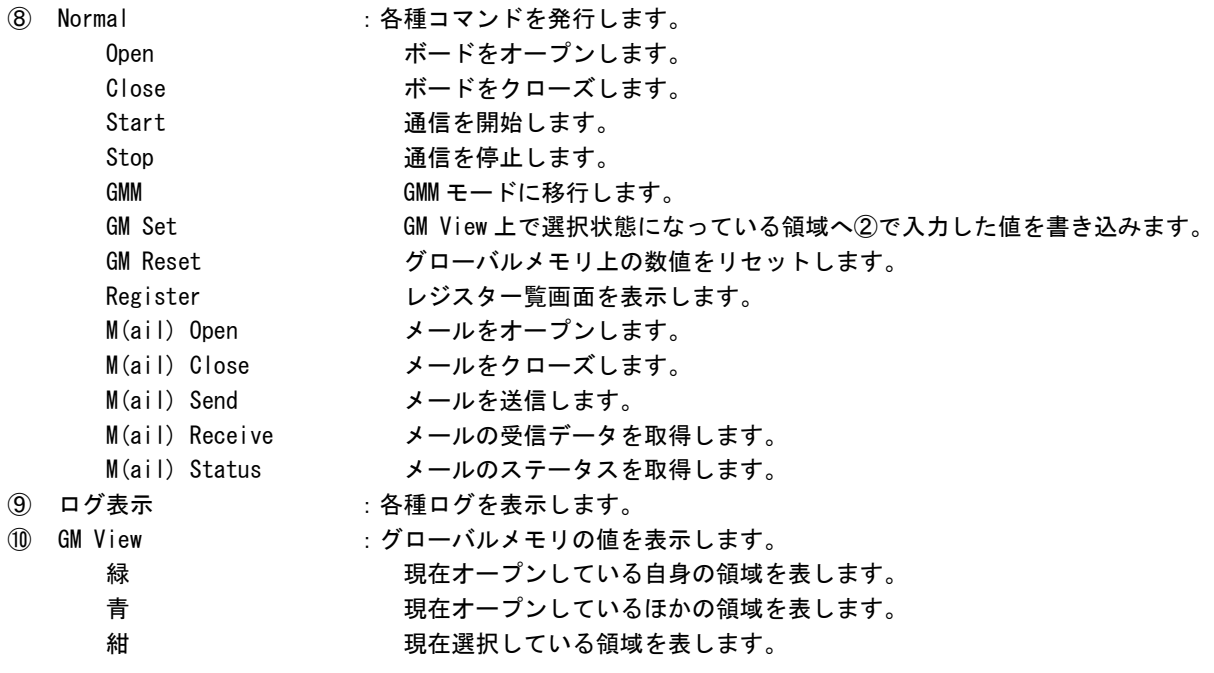

9-1-2 MKY43 レジスター覧画面

レジスタ一覧は MKY43 レジスタ一覧画面が表示されます。

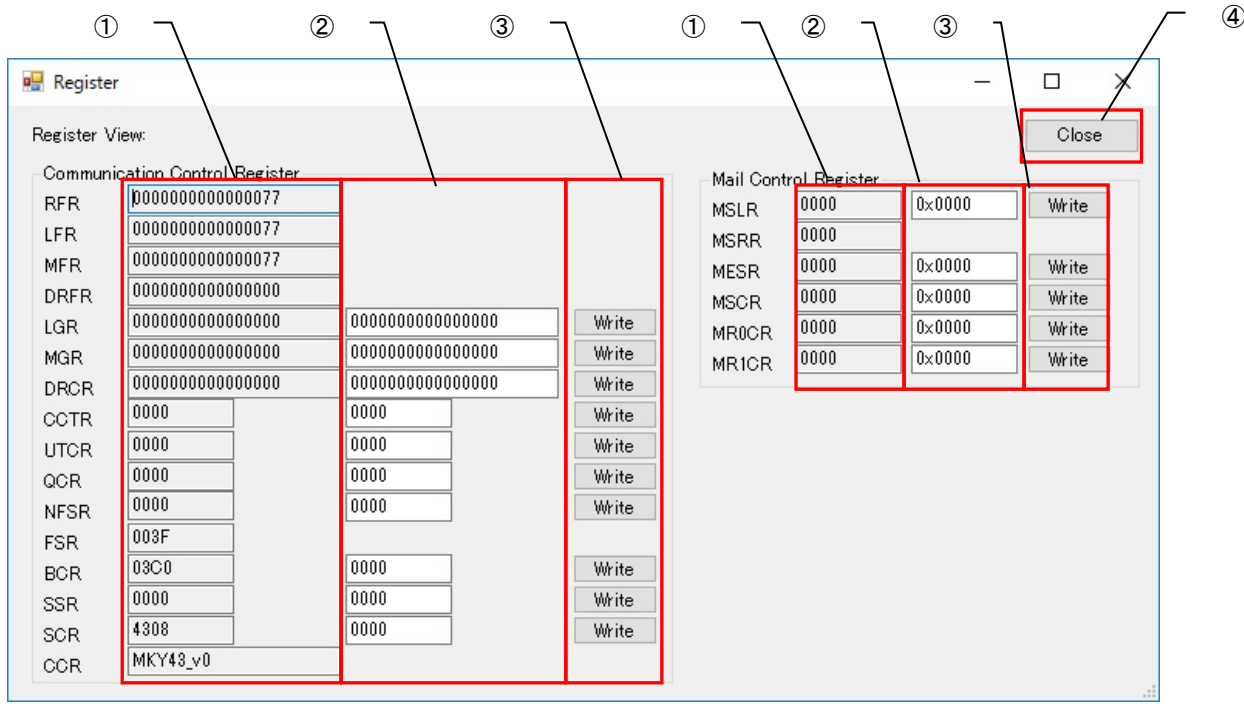

図 9-1-2-1 CUnet ゲートウェイユニットテストツール MKY43 レジスタ一覧画面

- ① 現在のレジスタ値 :MKY43 の通信 IC のレジスタを表示します。
	-
- 
- 
- ② レジスタへ書き込む値 :レジスタへ設定する値を入力します。
- ③ Write :[Write]ボタンを押すと、レジスタへ書き込む値を MKY43 レジスタに書込みます。
	-
- ④ Close :レジスタ一覧画面を閉じて、メイン画面に戻ります。

9-1-3 メールデータエディタ画面

メールデータエディタ画面では送信するメールデータを編集できます。 メイン画面の「Mail Send/Receive」の「Send Data」のテキストボックスをクリックすることで表示されます。

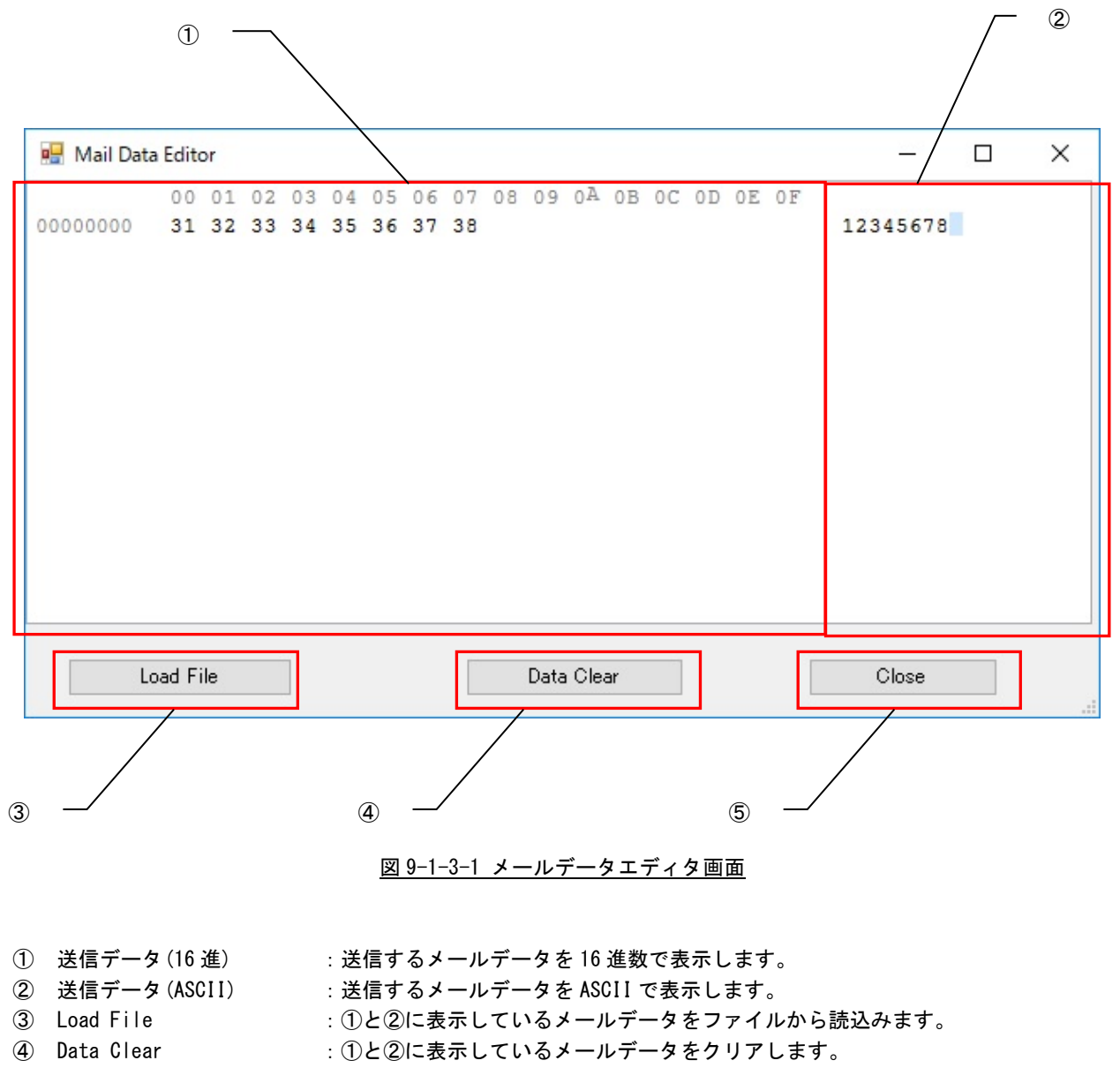

⑤ Close :メールデータエディタ画面を閉じます。

9-1-4メールデータビューワ画面

メールデータビューア画面では受信したメールデータが表示されます。 メイン画面の「Mail Send/Receive」の「Receive Data」のテキストボックスをクリックすることで表示されま す。

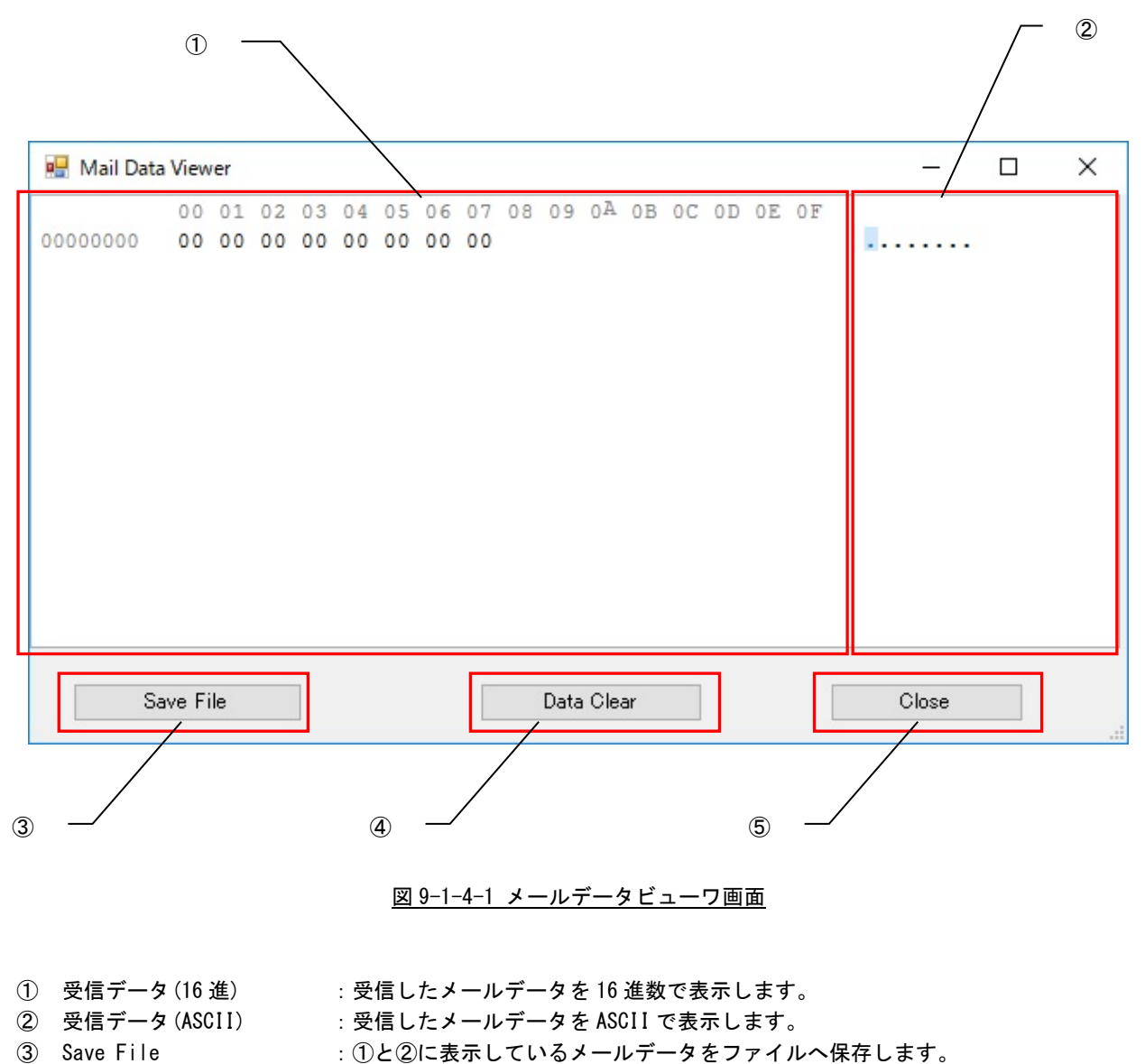

- ④ Data Clear :①と②に表示しているメールデータをクリアします。
- 
- ⑤ Close :メールデータビューワ画面を閉じます。

### 9-2 操作手順

- <span id="page-43-0"></span>1)検査対象の CUnet が通信できるように設定して下さい。 (検査対象以外に別の CUnet が必要です)
- 2)[CUnet Information]の[Slave ID]と[Channel]を設定し、CUnet ゲートウェイのオープンを 行います。 Slave ID は CUnet ゲートウェイスレーブの DIP-SW に設定した値を入力します。 Channel はスレーブに CUnet 通信 IC が複数ある場合の番号 (1~2) を設定します。
- 3)各種検査コマンドを実行する前に、[CUnet Information]の[Station Address]と[Station Size]を設 定し、CUnet ゲートウェイのスタートを行います。
- 4)GM へ値をセットする場合は、書込み値を[GM Write]の[Write Data]に設定の上、GM View の変更した い部分をクリックして選択(紺色に変化します)し、コマンドの[GM Set]ボタンをクリックします。
- 5)GMM(モニター)モードへ入る場合は、コマンドの[GMM]ボタンをクリックします。「GMM View」が再 描画されます。
- 6)メール機能を使用するには、コマンドの[M Open]ボタンをクリックします。 メールを送信する場合は、[Mail Send/Receive]の[Send SA]と[Send Data Size]と[Send Data]を適切 に設定し、コマンドの[M Send]ボタンをクリックします。 メールを受信した時は、[Mail Recieve]が黄色に点灯しますので、コマンドの[M Receive]ボタンをク リックし、メールを受信します。 受信したメールは、[Mail Send/Receive]の[Receive SA]と[Receive Data Size]と[Receive Data]に 格納されます。
- 7)レジスタ一覧画面を表示するには、コマンドの[Register]ボタンをクリックします。
- 8)検査を終了する場合は[Exit]ボタンをクリックします。

## 第10章 設定ファイル

### <span id="page-44-0"></span>10-1 全テストツール共通の設定ファイル

#### <span id="page-44-1"></span>1)ファイルのパス

「C:\Program Files\ALGOSYSTEM\AlgoEtherCAT\Setting.ini」

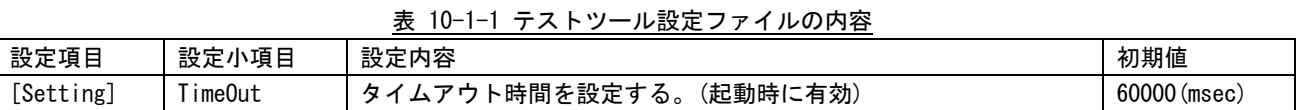

## 10-2 **CUnet** ゲートウェイテストツールの設定ファイル

「C:\Program Files\ALGOSYSTEM\AlgoEtherCAT\CNMst.ini」

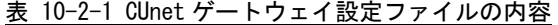

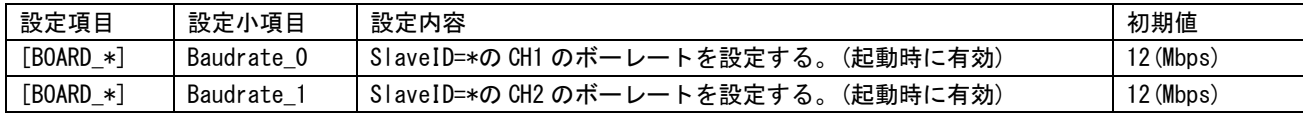

<span id="page-44-2"></span><sup>2)</sup>ファイルのパス

### このマニュアルについて

- (1)本書の内容の一部または全部を当社からの事前の承諾を得ることなく、無断で複写、複製、掲載するこ とは固くお断りします。
- (2)本書の内容に関しては、製品改良のためお断りなく、仕様などを変更することがありますのでご了承下 さい。
- (3)本書の内容に関しては万全を期しておりますが、万一ご不審な点や誤りなどお気付きのことがございま したらお手数ですが巻末記載の弊社もしくは、営業所までご連絡下さい。その際、巻末記載の書籍番号 も併せてお知らせ下さい。

77TLH0026H 2020年 10月 第8版

### ノレコロ 株式会社アルゴシステム

本社

〒587-0021 大阪府堺市美原区小平尾656番地 TEL(072)362-5067

FAX(072)362-4856

ホームページ http://www.algosystem.co.jp/